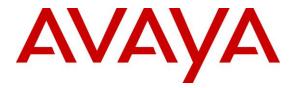

Avaya Solution & Interoperability Test Lab

# Application Notes for CXM 5.2 with Avaya Aura® Communication Manager 7.0 and Avaya Aura® Application Enablement Services 7.0 – Issue 1.0

## Abstract

These Application Notes describe the configuration steps required for CXM 5.2 to interoperate with Avaya Aura® Communication Manager 7.0 and Avaya Aura® Application Enablement Services 7.0. CXM is a call recording solution.

In the compliance testing, CXM used the Telephony Services Application Programming Interface and Device, Media, and Call Control interface from Avaya Aura® Application Enablement Services to monitor contact center devices on Avaya Aura® Communication Manager, and to capture media associated with the monitored agents for call recording purposes via the Single Step Conference method.

Readers should pay attention to **Section 2**, in particular the scope of testing as outlined in **Section 2.1** as well as any observations noted in **Section 2.2**, to ensure that their own use cases are adequately covered by this scope and results.

Information in these Application Notes has been obtained through DevConnect compliance testing and additional technical discussions. Testing was conducted via the DevConnect Program at the Avaya Solution and Interoperability Test Lab.

## 1. Introduction

These Application Notes describe the configuration steps required for CXM 5.2 to interoperate with Avaya Aura® Communication Manager 7.0 and Avaya Aura® Application Enablement Services 7.0. CXM is a call recording solution.

In the compliance testing, CXM used the Telephony Services Application Programming Interface (TSAPI) and Device, Media, and Call Control (DMCC) .NET interface from Avaya Aura® Application Enablement Services to monitor contact center devices on Avaya Aura® Communication Manager, and to capture media associated with the monitored agents for call recording purposes via the Single Step Conference method.

The DMCC interface is used by CXM to register virtual IP softphones to Communication Manager. The TSAPI interface is used by CXM to monitor VDNs, skill groups, and agent stations on Avaya Aura® Communication Manager, and to add virtual IP softphones to active calls using the Single Step Conference method.

When there is an active call at the monitored agent, CXM is informed of the call via event reports from the TSAPI interface. CXM starts the call recording by using the Single Step Conference feature from the TSAPI interface to add a virtual IP softphone to the active call to obtain the media. The event reports are also used to determine when to stop the call recordings.

## 2. General Test Approach and Test Results

The feature test cases were performed both automatically and manually. Upon start of the CXM application, the application automatically requests monitoring on VDNs, skill groups, and agent stations, performs device queries using TSAPI, and registers the virtual IP softphones using DMCC.

For the manual part of the testing, each call was handled manually on the agent station with generation of unique audio content for the recordings. Necessary user actions such as hold and resume were performed from the agent telephones to test the various call scenarios.

The serviceability test cases were performed manually by disconnecting/reconnecting the Ethernet connection to CXM.

The verification of tests included use of CXM logs for proper message exchanges, and use of CXM web interface for proper logging and playback of calls.

DevConnect Compliance Testing is conducted jointly by Avaya and DevConnect members. The jointly-defined test plan focuses on exercising APIs and/or standards-based interfaces pertinent to the interoperability of the tested products and their functionalities. DevConnect Compliance Testing is not intended to substitute full product performance or feature testing performed by DevConnect members, nor is it to be construed as an endorsement by Avaya of the suitability or completeness of a DevConnect member's solution.

## 2.1. Interoperability Compliance Testing

The interoperability compliance test included feature and serviceability testing.

The feature testing focused on verifying the following on CXM:

- Use of DMCC registration services to register and un-register the virtual IP softphones.
- Handling of TSAPI messages in areas of event notification and value queries.
- Use of TSAPI call control services and DMCC monitoring services to activate Single Step Conference for virtual IP softphones and to obtain the media for call recording.
- Proper recording, logging, and playback of calls for scenarios involving inbound, outbound, internal, external, ACD, non-ACD, hold, resume, multiple calls, multiple agents, conference, transfer, and long duration.

The serviceability testing focused on verifying the ability of CXM to recover from adverse conditions, such as disconnecting/reconnecting the Ethernet connection to CXM.

### 2.2. Test Results

All test cases were executed, and the following were observations on CXM:

- CXM is designed to produce cradle to grave reporting, with call continue to be recorded even after the monitored agent left the call. An example is after a monitored agent transferred the ACD call to a non-monitored supervisor, the virtual IP softphone stayed on the remaining call between the non-monitored supervisor with the PSTN. As such, the provisioning of number of virtual IP softphones needs to take this design into account.
- For an internal call between two monitored agents, two recording entries were created with same audio and call duration. The reported direction for both entries is Outbound by design.
- The application assumes all virtual IP softphones can register without problems. Should the first virtual IP softphone fail the registration due to invalid credentials, then no recordings can take place. This can be managed by verifying all virtual IP softphones can register successfully as part of initial configuration.
- For a call that experienced an Ethernet disruption, a recording entry was generated post recovery; however, the recording cannot be played back. Subsequent calls post recovery were recorded and played back without problems.

#### 2.3. Support

Technical support on CXM can be obtained through the following:

- **Phone:** (866) 400-4296
- Email: <a href="mailto:support@cxmrecord.com">support@cxmrecord.com</a>
- Web : <u>http://www.cxmrecord.com</u>

## 3. Reference Configuration

CXM can be configured on a single server or with components distributed across multiple servers. The compliance test used a single server configuration.

The detailed administration of basic connectivity between Communication Manager, Application Enablement Services, System Manager, Session Manager, and of contact center devices are not the focus of these Application Notes and will not be described.

In the compliance testing, CXM monitored the VDNs, skill groups, and agent stations shown in the table below.

| Device Type   | Extension    |
|---------------|--------------|
| VDN           | 60001, 60002 |
| Skill Group   | 61001, 61002 |
| Supervisor    | 65000        |
| Agent Station | 65001, 66002 |
| Agent ID      | 65881, 65882 |

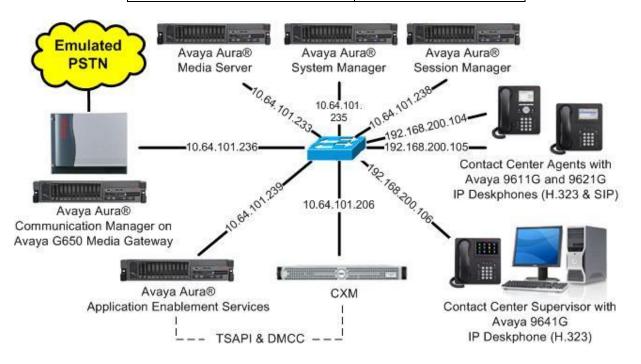

**Figure 1: Compliance Testing Configuration** 

## 4. Equipment and Software Validated

The following equipment and software were used for the sample configuration provided:

| Equipment/Software                             | Release/Version       |  |  |  |  |
|------------------------------------------------|-----------------------|--|--|--|--|
| Avaya Aura® Communication Manager in           | 7.0.1.1               |  |  |  |  |
| Virtual Environment                            | (7.0.1.1.0.441.23169) |  |  |  |  |
| Avaya G650 Media Gateway                       | NA                    |  |  |  |  |
| Avaya Aura® Media Server in                    | 7.7                   |  |  |  |  |
| Virtual Environment                            | (7.7.0.359)           |  |  |  |  |
| Avaya Aura® Application Enablement Services in | 7.0.1                 |  |  |  |  |
| Virtual Environment                            | (7.0.1.0.2.15-0)      |  |  |  |  |
| Avaya Aura® Session Manager in                 | 7.0.1.1               |  |  |  |  |
| Virtual Environment                            | (7.0.1.1.70114)       |  |  |  |  |
| Avaya Aura® System Manager in                  | 7.0.1.1               |  |  |  |  |
| Virtual Environment                            | (7.0.1.1.065378)      |  |  |  |  |
| Avaya 9611G & 9641G IP Deskphone (H.323)       | 6.6302                |  |  |  |  |
| Avaya 9621G IP Deskphone (SIP)                 | 7.0.1.2.9             |  |  |  |  |
| CXM on                                         | 5.2.4.12              |  |  |  |  |
| Windows Server 2008                            | R2 Standard           |  |  |  |  |
| • Avaya Recorder                               | 5.2.7.999             |  |  |  |  |
| • Avaya TSAPI Windows Client (csta32.dll)      | 7.0.0.138             |  |  |  |  |
| • Avaya DMCC .NET (ServiceProvider.dll)        | 6.2.0.29              |  |  |  |  |

## 5. Configure Avaya Aura® Communication Manager

This section provides the procedures for configuring Communication Manager. The procedures include the following areas:

- Verify license
- Administer CTI link
- Administer system parameters features
- Administer virtual IP softphones
- Obtain VDN data
- Obtain skill group data
- Obtain station data
- Obtain agent data

### 5.1. Verify License

Log in to the System Access Terminal to verify that the Communication Manager license has proper permissions for features illustrated in these Application Notes. Use the "display systemparameters customer-options" command to verify that the **Computer Telephony Adjunct Links** customer option is set to "y" on **Page 4**. If this option is not set to "y", then contact the Avaya sales team or business partner for a proper license file.

```
4 of 12
display system-parameters customer-options
                                                              Page
                               OPTIONAL FEATURES
                                         Audible Message Waiting? y
Authorization Codes? y
   Abbreviated Dialing Enhanced List? y
       Access Security Gateway (ASG)? n
       Analog Trunk Incoming Call ID? y
                                                             CAS Branch? n
A/D Grp/Sys List Dialing Start at 01? y
                                                                CAS Main? n
                                                       Change COR by FAC? n
Answer Supervision by Call Classifier? y
                                ARS? y Computer Telephony Adjunct Links? y
                ARS/AAR Partitioning? y Cvg Of Calls Redirected Off-net? y
         ARS/AAR Dialing without FAC? n DCS (Basic)? y
                                                       DCS Call Coverage? y
         ASAI Link Core Capabilities? n
                                                      DCS with Rerouting? y
         ASAI Link Plus Capabilities? n
```

## 5.2. Administer CTI Link

Add a CTI link using the "add cti-link n" command, where "n" is an available CTI link number. Enter an available extension number in the **Extension** field. Note that the CTI link number and extension number may vary. Enter "ADJ-IP" in the **Type** field, and a descriptive name in the **Name** field. Default values may be used in the remaining fields.

```
add cti-link 1 Page 1 of 3
CTI LINK
CTI Link: 1
Extension: 60111
Type: ADJ-IP
COR: 1
Name: AES CTI Link
```

#### 5.3. Administer System Parameters Features

Use the "change system-parameters features" command to enable **Create Universal Call ID** (UCID), which is located on **Page 5**. For UCID Network Node ID, enter an available node ID.

```
5 of 19
change system-parameters features
                                                               Page
                       FEATURE-RELATED SYSTEM PARAMETERS
SYSTEM PRINTER PARAMETERS
 Endpoint:
                        Lines Per Page: 60
SYSTEM-WIDE PARAMETERS
                                     Switch Name:
           Emergency Extension Forwarding (min): 10
          Enable Inter-Gateway Alternate Routing? n
Enable Dial Plan Transparency in Survivable Mode? n
                             COR to Use for DPT: station
               EC500 Routing in Survivable Mode: dpt-then-ec500
MALICIOUS CALL TRACE PARAMETERS
              Apply MCT Warning Tone? n
                                          MCT Voice Recorder Trunk Group:
     Delay Sending RELease (seconds): 0
SEND ALL CALLS OPTIONS
    Send All Calls Applies to: station
                                          Auto Inspect on Send All Calls? n
             Preserve previous AUX Work button states after deactivation? n
UNIVERSAL CALL ID
    Create Universal Call ID (UCID)? y
                                          UCID Network Node ID: 27
```

Navigate to **Page 13**, and enable **Send UCID to ASAI**. This parameter allows for the universal call ID to be sent to CXM.

```
change system-parameters features
                                                               Page 13 of 20
                        FEATURE-RELATED SYSTEM PARAMETERS
CALL CENTER MISCELLANEOUS
          Callr-info Display Timer (sec): 10
                        Clear Callr-info: next-call
       Allow Ringer-off with Auto-Answer? n
   Reporting for PC Non-Predictive Calls? n
           Agent/Caller Disconnect Tones? n
          Interruptible Aux Notification Timer (sec): 3
             Zip Tone Burst for Callmaster Endpoints: double
 ASAI
                   Copy ASAI UUI During Conference/Transfer? y
               Call Classification After Answer Supervision? y
                                         Send UCID to ASAI? y
                For ASAI Send DTMF Tone to Call Originator? y
        Send Connect Event to ASAI For Announcement Answer? n
 Prefer H.323 Over SIP For Dual-Reg Station 3PCC Make Call? n
```

### 5.4. Administer Virtual IP Softphones

Add a virtual IP softphone using the "add station n" command, where "n" is an available extension number. Enter the following values for the specified fields, and retain the default values for the remaining fields.

- **Extension:** The available extension number.
- **Type:** A desired IP type, such as "4620".
- Name: A descriptive name.

"v"

- Security Code: A desired code.
- IP SoftPhone:

| add station 65771        |         |                               | Page  | 1 of   | 5 |  |
|--------------------------|---------|-------------------------------|-------|--------|---|--|
|                          |         | STATION                       |       |        |   |  |
| Extension: 65771         |         | Lock Messages? n              |       | BCC:   | 0 |  |
| Туре: 4620               |         | Security Code: 123456         |       | TN:    | 1 |  |
| Port: IP                 |         | Coverage Path 1:              |       | COR:   | 1 |  |
| Name: CXM Virtual #1     |         | Coverage Path 2:              |       | COS:   | 1 |  |
|                          |         | Hunt-to Station:              |       | Tests: | У |  |
| STATION OPTIONS          |         |                               |       |        |   |  |
| Location:                |         | Time of Day Lock Table        | ∋:    |        |   |  |
| Loss Group:              | 19      | Personalized Ringing Pattern  | n: 1  |        |   |  |
|                          |         | Message Lamp Ex               | t: 65 | 5771   |   |  |
| Speakerphone:            | 2-way   | Mute Button Enabled           | d? y  |        |   |  |
| Display Language:        | english | Expansion Module              | ∋? n  |        |   |  |
| Survivable GK Node Name: |         |                               |       |        |   |  |
| Survivable COR:          |         | Media Complex Ext             |       |        |   |  |
| Survivable Trunk Dest?   | У       | IP SoftPhone                  | е?у   |        |   |  |
|                          |         |                               |       |        |   |  |
|                          |         | IP Video Softphone            |       |        |   |  |
|                          | Short   | Prefixed Registration Allowed | d: de | fault  |   |  |
|                          |         |                               |       |        |   |  |
|                          |         | Customizable Labels           | s? y  |        |   |  |

Repeat this section to administer the desired number of virtual IP softphones, using the same security code for all virtual IP softphones as required by CXM. When possible, use sequential extensions for the virtual IP softphones, for ease of configuring CXM later. In the compliance testing, two virtual IP softphones were administered as shown below.

| list station    | 65771 cc        | ount 2              |      |                   |                                     |  |
|-----------------|-----------------|---------------------|------|-------------------|-------------------------------------|--|
|                 |                 | STATI               | ONS  |                   |                                     |  |
| Ext/<br>Hunt-to | Port/<br>Type   | Name/<br>Surv GK NN | Move | Room/<br>Data Ext | Cv1/ COR/ Cable/<br>Cv2 COS TN Jack |  |
| 65771           | S00135<br>4620  | CXM Virtual #1      | no   |                   | 1                                   |  |
| 65772           | \$00138<br>4620 | CXM Virtual #2      | no   |                   | 1 1                                 |  |
| 65772           | S00138          | CXM Virtual #2      |      |                   |                                     |  |

#### 5.5. Obtain VDN Data

Use the "list vdn" command to display a list of pre-configured VDNs. Make a note of the **Name**, and **Ext** for the VDNs that will be used to integrate with CXM. In the compliance testing, the two VDNs shown below were used.

| list vdn             |             |            |      |      |            |     |                   | Page                | 1 |
|----------------------|-------------|------------|------|------|------------|-----|-------------------|---------------------|---|
|                      | VECTOR DIRE | CTORY      | Y NU | MBER | S          |     |                   |                     |   |
| Name (22 characters) | Ext/Skills  | VDN<br>Ovr | COR  | TN   | Vec<br>PRT | Num | Orig<br>Meas Annc | Evnt<br>Noti<br>Adj |   |
| CXM Sales            | 60001       | n          | 1    | 1    | v          | 1   | none              |                     |   |
| CXM Support          | 60002       | n          | 1    | 1    | v          | 2   | none              |                     |   |

### 5.6. Obtain Skill Group Data

Use the "list hunt-group" command to display a list of pre-configured hunt and skill groups. Make a note of the **Grp Name** and **Ext** for the skill groups that will be used to integrate with CXM. In the compliance testing, the two skill groups shown below were used.

| list | hunt-group       |         |            |       |       |     |     |      |         |      |         |
|------|------------------|---------|------------|-------|-------|-----|-----|------|---------|------|---------|
|      |                  |         | HU         | JNT ( | GROUP | 5   |     |      |         |      |         |
| Grp  | Grp              |         |            |       |       |     |     |      |         |      |         |
| No.  | Name/            | Grp     | ACD/       |       |       |     |     |      | Notif/  |      | Message |
|      | Ext              | Туре    | MEAS       | Vec   | MCH   | Que | Mem | Path | Ctg Adj | Ctrl | Center  |
| 81   | CXM Sales Skill  |         |            |       |       |     |     |      |         |      |         |
| 01   | 61001            | ucd-mia | v/I        | SK    | none  | v   | 0   |      | n       |      | n       |
| 82   | CXM Support Skil |         | <b>.</b> · |       |       | -   |     |      |         |      |         |
|      | 61002            | ucd-mia | y/I        | SK    | none  | У   | 0   |      | n       |      | n       |
|      |                  |         |            |       |       |     |     |      |         |      |         |

## 5.7. Obtain Station Data

Use the "list station" command to display a list of pre-configured stations. Make a note of the **Ext, Name,** and **Type** for the agent stations that will be used to integrate with CXM. In the compliance testing, the two agent stations highlighted below were used.

| list station    |                |                     |      |                   |   |                            |
|-----------------|----------------|---------------------|------|-------------------|---|----------------------------|
|                 |                | STATIONS            | 3    |                   |   |                            |
| Ext/<br>Hunt-to | Port/<br>Type  | Name/<br>Surv GK NN | Move | Room/<br>Data Ext |   | COR/ Cable/<br>COS TN Jack |
| 65000           | S00036<br>9641 | CM7 Supervisor      | no   |                   | 7 | 1<br>0                     |
| 65001           | S00102<br>9611 | CM7 Station 1       | no   |                   | 1 | 1<br>1                     |
| 65771           |                | CXM Virtual 1       | no   |                   |   | 1<br>1                     |
| 65772           |                | CXM Virtual 2       |      |                   |   | 1                          |
| 66002           | S00004         | Avaya, SIP 2        | no   |                   | 1 | 1                          |
|                 | 9621SI         | PCC                 | no   |                   |   | 1                          |

## 5.8. Obtain Agent Data

Use the "list agent-loginID" command to display a list of pre-configured agent login IDs. Make a note of the **Login ID** and **Name** for the agents that will be used to integrate with CXM. In the compliance testing, two agent login IDs shown below were used.

```
list agent-loginID
                       AGENT LOGINID
         Name
                     Extension Dir Agt AAS/AUD
Login ID
                                                   COR Ag Pr SO
           Skil/Lv Skil/Lv Skil/Lv Skil/Lv Skil/Lv Skil/Lv Skil/Lv
          Agent 1 unstaffed
65881
                                                     1
                                                        lvl
            1/01 2/01
                                 /
                                      /
                           /
                                              1
                                                    1
                                                           /
65882
          Agent 2 unstaffed
                                                     1
                                                        lvl
                                  1
                                        1
                                              1
             1/01 2/01
                          /
                                                     1
```

## 6. Configure Avaya Aura® Application Enablement Services

This section provides the procedures for configuring Application Enablement Services. The procedures include the following areas:

- Launch OAM interface
- Verify license
- Administer TSAPI link
- Administer H.323 gatekeeper
- Administer CXM user
- Administer security database
- Administer ports
- Administer TLS settings
- Restart Web server and AE server
- Obtain Tlink name
- Export CA certificate

#### 6.1. Launch OAM Interface

Access the OAM web-based interface by using the URL "https://ip-address" in an Internet browser window, where "ip-address" is the IP address of the Application Enablement Services server.

The Please login here screen is displayed. Log in using the appropriate credentials.

| Please login here: |  |
|--------------------|--|
| Username           |  |
| Password           |  |
| Login Reset        |  |

The Welcome to OAM screen is displayed next.

|                                    | cation Enablement Services<br>Management Console                                                                            | Welcome: User<br>Last login: Tue Jan 31 13:22:23 2017 from 192.168.200.20<br>Number of prior failed login attempts: 0<br>HostName/IP: aes7/10.64.101.239<br>Server Offer Type: VIRTUAL_APPLIANCE_ON_VMWARE<br>SW Version: 7.0.1.0.2.15-0<br>Server Date and Time: Tue Jan 31 13:31:55 EST 2017<br>HA Status: Not Configured |
|------------------------------------|----------------------------------------------------------------------------------------------------|----------------------------------------------------------------------------------------------------|
| Home                               |                                                                                                    | Home   Help   Logout                                                                                                    |
| AE Services                        |                                                                                                    |                                                                                                    |
| Communication Manager<br>Interface | Welcome to OAM                                                                                                    |                                                                                                    |
| High Availability                  | The AE Services Operations, Administration, and M                                                                           | lanagement (OAM) Web provides you with tools                                                                                                    |
| ▶ Licensing                        | for managing the AE Server. OAM spans the follow                                                                            |                                                                                                    |
| Maintenance                        | <ul> <li>AE Services - Use AE Services to manage a<br/>the AE Server.</li> </ul>                                            | II AE Services that you are licensed to use on                                                                                                    |
| Networking                         | <ul> <li>Communication Manager Interface - Use Co</li> </ul>                                                                | mmunication Manager Interface to manage                                                                                                    |
| Security                           | switch connection and dialplan.<br>• High Availability - Use High Availability to m                                         |                                                                                                    |
| ▶ Status                           | <ul> <li>Licensing - Use Licensing to manage the lice</li> <li>Maintenance - Use Maintenance to manage</li> </ul>           | the routine maintenance tasks.                                                                                                    |
| ▶ User Management                  |                                                                                                    | er accounts, certificate, host authentication and                                                                                                    |
| • Utilities                        | <ul> <li>authorization, configure Linux-PAM (Pluggab</li> <li>Status - Use Status to obtain server status i</li> </ul>      | ole Authentication Modules for Linux) and so on.<br>informations.                                                                                                    |
| ▶ Help                             | <ul> <li>User Management - Use User Management<br/>user-related resources.</li> </ul>                                       | to manage AE Services users and AE Services                                                                                                    |
|                                    | <ul> <li>Utilities - Use Utilities to carry out basic con</li> <li>Help - Use Help to obtain a few tips for usin</li> </ul> |                                                                                                    |
|                                    | Depending on your business requirements, these a<br>administrator for all domains, or a separate admin                      |                                                                                                    |

#### 6.2. Verify License

Select Licensing  $\rightarrow$  WebLM Server Access in the left pane, to display the applicable WebLM server log in screen (not shown). Log in using the appropriate credentials, and navigate to display installed licenses (not shown).

| Ανάγα Αρρ                                                                         | lication Enablement Services<br>Management Console | Welcome: User<br>Last login: Tue Jan 31 13:22:23 2017 from 192.168.200.20<br>Number of prior failed login attempts: 0<br>HostName/IP: aes7/10.64.101.239<br>Server Offer Type: VIRTUAL_APPLIANCE_ON_VMWARE<br>SW Version: 7.0.1.0.2.15-0<br>Server Date and Time: Tue Jan 31 13:31:55 EST 2017<br>HA Status: Not Configured |
|-----------------------------------------------------------------------------------|----------------------------------------------------|----------------------------------------------------------------------------------------------------|
| Licensing                                                                         |                                                    | Home   Help   Logout                                                                                                    |
| <ul> <li>AE Services</li> <li>Communication Manager</li> <li>Interface</li> </ul> | Licensing                                          |                                                                                                    |
| High Availability                                                                 | If you are setting up and maintaining the WebLM,   | you need to use the following:                                                                                                    |
| ▼ Licensing                                                                       | WebLM Server Address                               |                                                                                                    |
| WebLM Server Address                                                              | If you are importing, setting up and maintaining t | the license, you need to use the following:                                                                                                    |
| WebLM Server Access                                                               | WebLM Server Access                                |                                                                                                    |
| Reserved Licenses                                                                 | If you want to administer TSAPI Reserved Licens    | es or DMCC Reserved Licenses, you need to                                                                                                    |
| Maintenance                                                                       | use the following:                                 |                                                                                                    |
| Networking                                                                        | <ul> <li>Reserved Licenses</li> </ul>              |                                                                                                    |

Select Licensed products  $\rightarrow$  APPL\_ENAB  $\rightarrow$  Application\_Enablement in the left pane, to display the Application Enablement (CTI) screen in the right pane.

Verify that there are sufficient licenses for **TSAPI Simultaneous Users** and **Device Media and Call Control**, as shown below. Note that the TSAPI license is used for device monitoring, and the DMCC license is used for the virtual IP softphones.

| System Manager 7.0                                     |                                                                    |                 | /                                                                                                    |  |  |  |  |  |  |
|--------------------------------------------------------|--------------------------------------------------------------------|-----------------|----------------------------------------------------------------------------------------------------|--|--|--|--|--|--|
| Licenses *                                             |                                                                    |                 |                                                                                                    |  |  |  |  |  |  |
|                                                        |                                                                    |                 |                                                                                                    |  |  |  |  |  |  |
| WebLM Home                                             | Application Enablement (CTI) - R                                   | telease: 7 - S  | ID: 10503000 Stan                                                                                                    |  |  |  |  |  |  |
| Install license                                        | You are here: Licensed Products > Application                      | Enablement > Vi | ew License Capacity                                                                                                    |  |  |  |  |  |  |
| Licensed products                                      |                                                                    |                 |                                                                                                    |  |  |  |  |  |  |
| APPL_ENAB                                              | License installed on: October 12, 201                              | 5 2:21:49 PM    | -05:00                                                                                                    |  |  |  |  |  |  |
| <ul> <li>Application_Enablement</li> </ul>             | License File Host IDs: V1-19-37-80-8F-BF                           |                 |                                                                                                    |  |  |  |  |  |  |
| View license capacity                                  | License File Host IDs: V1-19-37-                                   | 80-8F-BF        |                                                                                                    |  |  |  |  |  |  |
| View peak usage                                        |                                                                    |                 |                                                                                                    |  |  |  |  |  |  |
| COMMUNICATION_MANAGER                                  | Licensed Features                                                  |                 |                                                                                                    |  |  |  |  |  |  |
| Communication_Manager                                  |                                                                    |                 |                                                                                                    |  |  |  |  |  |  |
| Call_Center                                            | 10 Items 🤔 Show All 🔽                                              |                 |                                                                                                    |  |  |  |  |  |  |
| Configure Centralized Licensing                        | Feature (License Keyword)                                          | Expiration date | e Licensed capacity                                                                                                    |  |  |  |  |  |  |
| MSR                                                    | CVLAN ASAI<br>VALUE_AES_CVLAN_ASAI                                 | permanent       | 16                                                                                                    |  |  |  |  |  |  |
| ▶Media_Server                                          | Unified CC API Desktop Edition<br>VALUE_AES_AEC_UNIFIED_CC_DESKTOP | permanent       | 1000                                                                                                    |  |  |  |  |  |  |
| SessionManager                                         | AES ADVANCED SMALL SWITCH                                          |                 |                                                                                                    |  |  |  |  |  |  |
| SessionManager                                         | VALUE_AES_AEC_SMALL_ADVANCED                                       | permanent       | 3                                                                                                    |  |  |  |  |  |  |
| Uninstall license                                      | CVLAN Proprietary Links<br>VALUE_AES_PROPRIETARY_LINKS             | permanent       | 16                                                                                                    |  |  |  |  |  |  |
| Server properties Shortcuts Help for Installed Product | Product Notes<br>VALUE_NOTES                                       | permanent       | SmallServerTypes:<br>s8300c;s8300d;icc;premio;tn8400;laptop;CtiS<br>MediumServerTypes:<br>ibmx306;ibmx306m;dell1950;xen;hs20;hs20_<br>LargeServerTypes:<br>isp2100;ibmx305;dl380g3;dl385g1;dl385g2;u<br>TrustedApplications: IPS_001, BasicUnrestrictd<br>DMCUnrestricted; 1XP_001, BasicUnrestricted<br>DMCUnrestricted; PC_001, BasicUnrestricted,<br>DMCUnrestricted; CE_001, BasicUnrestricted,<br>DMCUnrestricted; OSPC_001, BasicUnrestricted,<br>DMCUnrestricted; OSPC_001, BasicUnrestricted,<br>DMCUnrestricted; VP_001, BasicUnrestricted, |  |  |  |  |  |  |
|                                                        |                                                                    |                 | DMCUnrestricted; SAMETIME_001, VALUE_AI<br>CCE_001, BasicUnrestricted, AdvancedUnrest<br>CSI_T1_001, BasicUnrestricted, AdvancedUn<br>CSI_T2_001, BasicUnrestricted, AdvancedUn<br>AVAYAVERINT_001, BasicUnrestricted, Advan<br>DMCUnrestricted; CCT_ELITE_CALL_CTRL_00<br>AdvancedUnrestricted, DMCUnrestricted, ADW<br>BasicUnrestricted, AdvancedUnrestricted, ADW<br>AgentEvents; UNIFIED_DESKTOP_001, Basic<br>AdvancedUnrestricted, AdvancedUnrestricted, Age<br>BasicUnrestricted, AdvancedUnrestricted, Age                                  |  |  |  |  |  |  |
|                                                        | AES ADVANCED LARGE SWITCH<br>VALUE_AES_AEC_LARGE_ADVANCED          | permanent       | 3                                                                                                    |  |  |  |  |  |  |
|                                                        | TSAPI Simultaneous Users<br>VALUE_AES_TSAPI_USERS                  | permanent       | 1000                                                                                                    |  |  |  |  |  |  |
|                                                        | DLG<br>VALUE_AES_DLG                                               | permanent       | 16                                                                                                    |  |  |  |  |  |  |
|                                                        | Device Media and Call Control<br>VALUE_AES_DMCC_DMC                | permanent       | 1000                                                                                                    |  |  |  |  |  |  |
|                                                        | AES ADVANCED MEDIUM SWITCH<br>VALUE_AES_AEC_MEDIUM_ADVANCED        | permanent       | 3                                                                                                    |  |  |  |  |  |  |

#### 6.3. Administer TSAPI Link

Select AE Services  $\rightarrow$  TSAPI  $\rightarrow$  TSAPI Links from the left pane of the Management Console, to administer a TSAPI link. The TSAPI Links screen is displayed, as shown below. Click Add Link.

| avaya                                                    | Application E<br>Manag | nablement Ser<br>Jement Console | vices  | Welcome: User<br>Last login: Tue Jan 31 13:22:23 2017 from 192.168.200.20<br>Number of prior failed login attempts: 0<br>HostName/IP: aes7/10.64.101.239<br>Server Offer Type: VIRTUAL_APPLIANCE_ON_VMWARE<br>SW Version: 7.0.1.0.2.15-0<br>Server Date and Time: Tue Jan 31 13:31:55 EST 2017<br>HA Status: Not Configured |                   |              |  |  |  |
|----------------------------------------------------------|------------------------|---------------------------------|--------|----------------------------------------------------------------------------------------------------|-------------------|--------------|--|--|--|
| AE Services   TSAPI   1                                  | ISAPI Links            |                                 |        |                                                                                                    | Home              | Help   Logou |  |  |  |
| ▼ AE Services                                            |                        |                                 |        |                                                                                                    |                   |              |  |  |  |
| VLAN                                                     | TSAPI Lir              | iks                             |        |                                                                                                    |                   |              |  |  |  |
| ▶ DLG                                                    | Link                   | Switch Connection               | Switch | CTI Link #                                                                                                    | ASAI Link Version | Security     |  |  |  |
| DMCC                                                     | Add Link               |                                 |        |                                                                                                    |                   |              |  |  |  |
| ▶ SMS                                                    |                        |                                 |        |                                                                                                    |                   |              |  |  |  |
| TSAPI                                                    |                        |                                 |        |                                                                                                    |                   |              |  |  |  |
| <ul> <li>TSAPI Links</li> <li>TSAPI Propertie</li> </ul> | s                      |                                 |        |                                                                                                    |                   |              |  |  |  |

The Add TSAPI Links screen is displayed next.

The **Link** field is only local to the Application Enablement Services server, and may be set to any available number. For **Switch Connection**, select the relevant switch connection from the drop-down list. In this case, the existing switch connection "cm7" is selected. For **Switch CTI Link Number**, select the CTI link number from **Section 5.2**. Retain the default values in the remaining fields.

| avaya                                                     | Application Enablement Services<br>Management Console  | Welcome: User<br>Last login: Tue Jan 31 13:22:23 2017 from 192.168.200.20<br>Number of prior failed login attempts: 0<br>HostName/IP: aes7/10.64.101.239<br>Server Offer Type: VIRTUAL_APPLIANCE_ON_VMWARE<br>SW Version: 7.0.1.0.2.15-0<br>Server Date and Time: Tue Jan 31 13:31:55 EST 2017<br>HA Status: Not Configured |
|-----------------------------------------------------------|--------------------------------------------------------|----------------------------------------------------------------------------------------------------|
| AE Services   TSAPI   1                                   | ISAPI Links                                            | Home   Help   Logout                                                                                                    |
| • AE Services                                             | Add TSAPI Links                                        |                                                                                                    |
| CVLAN     DLG                                             |                                                        |                                                                                                    |
| DMCC                                                      | Switch Connection Cm7 V                                |                                                                                                    |
| TSAPI                                                     | Switch CTI Link Number 1  ASAI Link Version 7          |                                                                                                    |
| <ul> <li>TSAPI Links</li> <li>TSAPI Properties</li> </ul> | S Security Unencrypted  S Apply Changes Cancel Changes |                                                                                                    |
| TWS     Communication M     Interface                     |                                                        |                                                                                                    |

#### 6.4. Administer H.323 Gatekeeper

Select Communication Manager Interface  $\rightarrow$  Switch Connections from the left pane. The Switch Connections screen shows a listing of the existing switch connections.

Locate the connection name associated with the relevant Communication Manager, in this case "cm7", and select the corresponding radio button. Click **Edit H.323 Gatekeeper**.

| avaya                                                                                              | Appli       | lication Enablement Services<br>Management Console |         |           |              | Last<br>Num<br>Host<br>Serv<br>SW \<br>Serv | Welcome: User<br>Last login: Tue Jan 31 13:22:23 2017 from 192.168.200.20<br>Number of prior failed login attempts: 0<br>HostName/IP: aes7/10.64.101.239<br>Server Offer Type: VIRTUAL_APPLIANCE_ON_VMWARE<br>SW Version: 7.0.1.0.2.15-0<br>Server Date and Time: Tue Jan 31 13:31:55 EST 2017<br>HA Status: Not Configured |              |                         |  |
|----------------------------------------------------------------------------------------------------|-------------|----------------------------------------------------|---------|-----------|--------------|---------------------------------------------|----------------------------------------------------------------------------------------------------|--------------|-------------------------|--|
| Communication Manage                                                                               | r Interface | Switch Connection                                  | ns      |           |              |                                             |                                                                                                    |              | Home   Help   Logout    |  |
| <ul> <li>AE Services</li> <li>Communication Ma<br/>Interface</li> <li>Switch Connection</li> </ul> | - 5         | Switch Connecti                                    | ions    | Add Con   | nection      |                                             |                                                                                                    |              |                         |  |
| Dial Plan                                                                                          |             | Connection N                                       | Name    | Process   | or Ethernet  | Msg Pe                                      | riod                                                                                                    | Number       | of Active Connections   |  |
| High Availability                                                                                  |             | • cm7                                              |         | No        |              | 30                                          |                                                                                                    | 1            |                         |  |
| <ul> <li>Licensing</li> <li>Maintenance</li> </ul>                                                 |             | Edit Connection                                    | Edit PE | /CLAN IPs | Edit H.323 G | atekeeper                                   | Delet                                                                                                    | e Connection | Survivability Hierarchy |  |
| Networking                                                                                         |             |                                                    |         |           |              |                                             |                                                                                                    |              |                         |  |

The **Edit H.323 Gatekeeper** screen is displayed next. Enter the IP address of a C-LAN circuit pack or the Processor C-LAN on Communication Manager to use as the H.323 gatekeeper, in this case "10.64.101.236" as shown below. Click **Add Name or IP**.

| avaya                                          | Appli       | cation Enable<br>Management (       | Welcome: User<br>Last login: Tue Jan 31 13:22:23 2017 from 192.168.200.2<br>Number of prior failed login attempts: 0<br>HostName/IP: aes7/10.64.101.239<br>Server Offer Type: VIRTUAL_APPLIANCE_ON_VMWARE<br>SW Version: 7.0.1.0.2.15-0<br>Server Date and Time: Tue Jan 31 13:31:55 EST 2017<br>HA Status: Not Configured |                      |  |
|------------------------------------------------|-------------|-------------------------------------|----------------------------------------------------------------------------------------------------|----------------------|--|
| Communication Manage                           | r Interface | Switch Connections                  |                                                                                                    | Home   Help   Logout |  |
| ▶ AE Services<br>Communication Ma<br>Interface | nager       | Edit H.323 Gatekeeper               | - cm7                                                                                                    |                      |  |
| Switch Connecti                                | ons         | 10.64.101.236<br>Name or IP Address | Add Name or IP                                                                                                    |                      |  |
| High Availability                              |             | Delete IP Back                      |                                                                                                    |                      |  |
| ▶ Licensing                                    |             |                                     |                                                                                                    |                      |  |
| Maintenance                                    |             |                                     |                                                                                                    |                      |  |
| Networking                                     |             |                                     |                                                                                                    |                      |  |

#### 6.5. Administer CXM User

Select User Management  $\rightarrow$  User Admin  $\rightarrow$  Add User from the left pane, to display the Add User screen in the right pane.

Enter desired values for User Id, Common Name, Surname, User Password, and Confirm Password. For CT User, select "Yes" from the drop-down list. Retain the default value in the remaining fields.

|                                          | cation Enable<br>Management | Welcome: User<br>Last login: Tue Jan 31 13:22:23 2017 from 192.168.200.20<br>Number of prior failed login attempts: 0<br>HostName/IP: aes7/10.64.101.239<br>Server Offer Type: VIRTUAL_APPLIANCE_ON_VMWARE<br>SW Version: 7.0.1.0.2.15-0<br>Server Date and Time: Tue Jan 31 13:31:55 EST 2017<br>HA Status: Not Configured |                     |  |
|------------------------------------------|-----------------------------|----------------------------------------------------------------------------------------------------|---------------------|--|
| User Management   User Admin             | Add User                    |                                                                                                    | Home   Help   Logou |  |
| AE Services                              |                             |                                                                                                    |                     |  |
| Communication Manager                    | Add User                    |                                                                                                    |                     |  |
| High Availability                        | Fields marked with * can    | not be empty.                                                                                                    |                     |  |
| Licensing                                | * User Id                   | cxm                                                                                                    |                     |  |
| Maintenance                              | * Common Name               | cxm                                                                                                    |                     |  |
| Networking                               | * Surname                   | cxm                                                                                                    |                     |  |
|                                          | * User Password             | •••••                                                                                                    |                     |  |
| Security                                 | * Confirm Password          | •••••                                                                                                    |                     |  |
| ▶ Status                                 | Admin Note                  |                                                                                                    |                     |  |
| 🕶 User Management                        | Avaya Role                  | None                                                                                                    | ×                   |  |
| Service Admin                            | Business Category           |                                                                                                    |                     |  |
| ▼ User Admin                             | Car License                 |                                                                                                    |                     |  |
| <ul> <li>Add User</li> </ul>             | CM Home                     |                                                                                                    |                     |  |
| <ul> <li>Change User Password</li> </ul> | Css Home                    |                                                                                                    |                     |  |
| <ul> <li>List All Users</li> </ul>       | CT User                     | Yes 🔻                                                                                                    |                     |  |
| <ul> <li>Modify Default Users</li> </ul> | Department Number           |                                                                                                    |                     |  |
| <ul> <li>Search Users</li> </ul>         | Display Name                |                                                                                                    |                     |  |
| Vtilities                                | Employee Number             |                                                                                                    |                     |  |
| ▶ Help                                   | Employee Type               |                                                                                                    |                     |  |
|                                          | Enterprise Handle           |                                                                                                    |                     |  |
|                                          | Given Name                  |                                                                                                    |                     |  |

### 6.6. Administer Security Database

Select Security  $\rightarrow$  Security Database  $\rightarrow$  Control from the left pane, to display the SDB Control for DMCC, TSAPI, JTAPI and Telephony Web Services screen in the right pane. Make certain that both parameters are unchecked, as shown below.

In the event that the security database is used by the customer with parameters already enabled, then follow reference [2] to configure access privileges for the CXM user from **Section 6.5**.

| avaya /                               | Application Enablement Services<br>Management Console | Welcome: User<br>Last login: Tue Jan 31 13:22:23 2017 from 192.168.200.20<br>Number of prior failed login attempts: 0<br>HostName/IP: aes7/10.64.101.239<br>Server Offer Type: VIRTUAL_APPLIANCE_ON_VMWARE<br>SW Version: 7.0.1.0.2.15-0<br>Server Date and Time: Tue Jan 31 13:31:55 EST 2017<br>HA Status: Not Configured |
|---------------------------------------|-------------------------------------------------------|----------------------------------------------------------------------------------------------------|
| Security   Security Databa            | ase   Control                                         | Home   Help   Logout                                                                                                    |
| AE Services                           |                                                       |                                                                                                    |
| Communication Mana                    | ager SDB Control for DMCC, TSAPI, JTAPI and Te        | lephony Web Services                                                                                                    |
| High Availability                     | Enable SDB for DMCC Service                           |                                                                                                    |
| ▶ Licensing                           | Enable SDB for TSAPI Service, JTAPI and Televice      | elephony Web Services                                                                                                    |
| Maintenance                           | Apply Changes                                         |                                                                                                    |
| Networking                            |                                                       |                                                                                                    |
| ▼ Security                            |                                                       |                                                                                                    |
| Account Managemer                     | nt                                                    |                                                                                                    |
| Audit                                 |                                                       |                                                                                                    |
| Certificate Managem                   | ent                                                   |                                                                                                    |
| Enterprise Directory                  |                                                       |                                                                                                    |
| ▶ Host AA                             |                                                       |                                                                                                    |
| ▶ PAM                                 |                                                       |                                                                                                    |
| <ul> <li>Security Database</li> </ul> |                                                       |                                                                                                    |
| Control                               |                                                       |                                                                                                    |

#### 6.7. Administer Ports

Select **Networking**  $\rightarrow$  **Ports** from the left pane, to display the **Ports** screen in the right pane.

In the **DMCC Server Ports** section, select the radio button for **Encrypted Port** under the **Enabled** column, as shown below. Retain the default values in the remaining fields.

|                                                                                                    | ication Enab<br>Manageme | S Number of prior f<br>HostName/IP: aes<br>Server Offer Type<br>SW Version: 7.0.1<br>Server Date and | Welcome: User<br>Last login: Tue Jan 31 13:22:23 2017 from 192.168.200.20<br>Number of prior failed login attempts: 0<br>HostName/IP: aes7/10.64.101.239<br>Server Offer Type: VIRTUAL_APPLIANCE_ON_VMWARE<br>SW Version: 7.0.1.0.2.15-0<br>Server Date and Time: Tue Jan 31 13:31:55 EST 2017<br>HA Status: Not Configured |                      |  |  |
|----------------------------------------------------------------------------------------------------|--------------------------|----------------------------------------------------------------------------------------------------|----------------------------------------------------------------------------------------------------|----------------------|--|--|
| Networking  Ports                                                                                            |                          |                                                                                                    |                                                                                                    | Home   Help   Logout |  |  |
| <ul> <li>AE Services</li> <li>Communication Manager</li> <li>Interface</li> <li>High Availability</li> </ul> | Ports<br>CVLAN Ports     |                                                                                                    |                                                                                                    | Enabled Disabled     |  |  |
| Licensing                                                                                                    |                          | Unencrypted TCP Port                                                                                 | 9999                                                                                                    | ، ا                  |  |  |
| Maintenance                                                                                                  |                          | Encrypted TCP Port                                                                                   | 9998                                                                                                    | • •                  |  |  |
| Networking     AE Service IP (Local IP)                                                                      | DLG Port                 | TCP Port                                                                                             | 5678                                                                                                    |                      |  |  |
| Network Configure                                                                                            | TSAPI Ports              |                                                                                                    |                                                                                                    | Enabled Disabled     |  |  |
| Ports                                                                                                    |                          | TSAPI Service Port                                                                                   | 450                                                                                                    |                      |  |  |
| TCP Settings                                                                                                 |                          | Local TLINK Ports<br>TCP Port Min<br>TCP Port Max                                                    | 1024                                                                                                    |                      |  |  |
| Security                                                                                                    | 2                        | Unencrypted TLINK Ports                                                                              | 1000                                                                                                    |                      |  |  |
| ▶ Status                                                                                                    |                          | TCP Port Min                                                                                         | 1050                                                                                                    |                      |  |  |
| ▶ User Management                                                                                            |                          | TCP Port Max                                                                                         | 1065                                                                                                    |                      |  |  |
| Vtilities                                                                                                    |                          | Encrypted TLINK Ports                                                                                |                                                                                                    |                      |  |  |
| ▶ Help                                                                                                    |                          | TCP Port Min                                                                                         | 1066                                                                                                    |                      |  |  |
|                                                                                                    | -                        | TCP Port Max                                                                                         | 1081                                                                                                    |                      |  |  |
|                                                                                                    | DMCC Server Por          | rts                                                                                                  |                                                                                                    | Enabled Disabled     |  |  |
|                                                                                                    |                          | Unencrypted Port                                                                                     | 4721                                                                                                    |                      |  |  |
|                                                                                                    |                          | Encrypted Port                                                                                       | 4722                                                                                                    | • •                  |  |  |
|                                                                                                    |                          | TR/87 Port                                                                                           | 4723                                                                                                    |                      |  |  |

### 6.8. Administer TLS Settings

Select Networking  $\rightarrow$  TCP/TLS Settings from the left pane, to display the TCP/TLS Settings screen in the right pane. Check Support TLSv1.0 Protocol and Support TLSv1.1 Protocol as shown below, and retain the default values in the remaining fields.

Note that TLS versions 1.0 and 1.1 are needed in this integration, due to use of pre-7.0 version of DMCC SDK by CXM for encrypted connections.

| AVAYA                           | Application Enablen<br>Management Co                                       |                                    | Welcome: User<br>Last login: Tue Jan 31 15:31:13 2017 from 192.168.200.20<br>Number of prior failed login attempts: 0<br>HostName/IP: aes7/10.64.101.239<br>Server Offer Type: VIRTUAL_APPLIANCE_ON_VMWARE<br>SW Version: 7.0.1.0.2.15-0<br>Server Date and Time: Tue Jan 31 17:02:30 EST 2017<br>HA Status: Not Configured |
|---------------------------------|----------------------------------------------------------------------------|------------------------------------|----------------------------------------------------------------------------------------------------|
| Networking   TCP / TLS Se       | ttings                                                                     |                                    | Home   Help   Logout                                                                                                    |
| AE Services                     |                                                                            |                                    |                                                                                                    |
| Communication Mana<br>Interface | ger TCP / TLS Settings                                                     |                                    |                                                                                                    |
| High Availability               | TLSv1 Protocol Configuratio                                                | n                                  |                                                                                                    |
| ▶ Licensing                     | Support TLSv1.0 Protoc                                                     | col                                |                                                                                                    |
| Maintenance                     | Support TLSv1.1 Protoc                                                     | ol                                 |                                                                                                    |
| ✓ Networking                    | Support TLSv1.2 Protoc                                                     | col                                |                                                                                                    |
| AE Service IP (Local I          | ) TCP Retransmission Count                                                 |                                    |                                                                                                    |
| Network Configure               | Standard Configuration                                                     | (15)                               |                                                                                                    |
| Ports                           | <ul> <li>Standard Configuration</li> <li>TSAPI Routing Applicat</li> </ul> |                                    |                                                                                                    |
| TCP/TLS Settings                |                                                                            | ton comparation (o)                |                                                                                                    |
| Security                        | Apply Changes Restore                                                      | Defaults Cancel Changes            |                                                                                                    |
| ▶ Status                        | Note: A smaller TCP Petran                                                 | smission Count reduces the amou    | nt of time that the AE Services server waits for a TCP                                                                                                    |
| ▶ User Management               | acknowledgement before cl                                                  | osing the socket.                  | ices server is used by TSAPI routing applications.                                                                                                    |
| → Utilities                     |                                                                            |                                    | the AE Services Server and so it should be used with caution.                                                                                                    |
| > Help                          | warning: This setting applie                                               | es to all FCP and TLS SOCKETS ON T | THE AC Services Server and so it should be used with caution.                                                                                                    |

The screen below is displayed next.

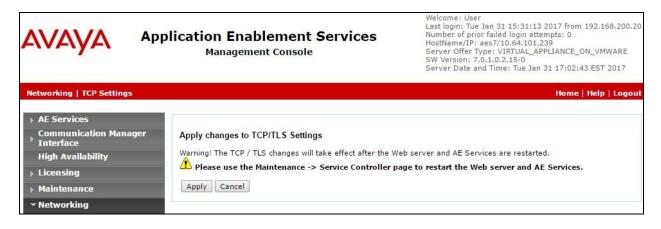

## 6.9. Restart Web Server and AE Server

Select Maintenance  $\rightarrow$  Service Controller from the left pane, to display the Service Controller screen in the right pane. Click **Restart Web Server** to restart the Web server.

After the Web server is restarted, log back into the web interface and select **Maintenance**  $\rightarrow$  **Service Controller** to display the **Service Controller** screen again. Click **Restart AE Server** to restart services.

| avaya                           | Application Enablement Services<br>Management Console        | Welcome: User<br>Last login: Tue Jan 31 15:31:13 2017 from 192.168.200.20<br>Number of prior failed login attempts: 0<br>HostName/IP: aes7/10.64.101.239<br>Server Offer Type: VIRTUAL_APPLIANCE_ON_VMWARE<br>SW Version: 7.0.1.0.2.15-0<br>Server Date and Time: Tue Jan 31 17:03:29 EST 2017<br>HA Status: Not Configured |
|---------------------------------|--------------------------------------------------------------|----------------------------------------------------------------------------------------------------|
| Maintenance   Service Con       | roller                                                       | Home   Help   Logout                                                                                                    |
| AE Services                     |                                                              |                                                                                                    |
| Communication Mana<br>Interface | Service Controller                                           |                                                                                                    |
| High Availability               | Service Controller Status                                    |                                                                                                    |
| ▶ Licensing                     | ASAI Link Manager Running                                    |                                                                                                    |
| ▼ Maintenance                   | DMCC Service Running                                         |                                                                                                    |
| Date Time/NTP Serve             | CVLAN Service Running                                        |                                                                                                    |
| Security Database               | DLG Service Running                                          |                                                                                                    |
| Service Controller              | Transport Layer Service Running                              |                                                                                                    |
| Server Data                     | TSAPI Service Running                                        |                                                                                                    |
| Networking                      | For status on actual services, please use Status and Control |                                                                                                    |
| Security                        | Start   Stop   Restart Service   Restart AE Server   Re      | estart Linux   Restart Web Server                                                                                                    |
| ▶ Status                        |                                                              |                                                                                                    |

### 6.10. Obtain Tlink Name

Select Security  $\rightarrow$  Security Database  $\rightarrow$  Tlinks from the left pane. The Tlinks screen shows a listing of the Tlink names. A new Tlink name is automatically generated for the TSAPI service. Locate the Tlink name associated with the relevant switch connection, which would use the name of the switch connection as part of the Tlink name. Make a note of the associated Tlink name, to be used later for configuring CXM.

In this case, the associated Tlink name is "AVAYA#CM7#CSTA#AES7". Note the use of the switch connection "CM7" from Section 6.3 as part of the Tlink name.

| avaya                                                                                                  | Application Enablement Services<br>Management Console | Welcome: User<br>Last login: Tue Jan 31 13:22:23 2017 from 192.168.200.20<br>Number of prior failed login attempts: 0<br>HostName/IP: aes/710.64.101.239<br>Server Offer Type: VIRTUAL_APPLIANCE_ON_VMWARE<br>SW Version: 7.0.1.0.2.15-0<br>Server Date and Time: Tue Jan 31 13:31:55 EST 2017<br>HA Status: Not Configured |
|----------------------------------------------------------------------------------------------------|-------------------------------------------------------|----------------------------------------------------------------------------------------------------|
| Security   Security Datab                                                                              | oase   Tlinks                                         | Home   Help   Logout                                                                                                    |
| ▶ AE Services                                                                                          |                                                       |                                                                                                    |
| Communication Mar<br>Interface                                                                         | nager Tlinks                                          |                                                                                                    |
| High Availability                                                                                      | Tlink Name                                            |                                                                                                    |
| ▶ Licensing                                                                                            | AVAYA#CM7#CSTA#AES7                                   |                                                                                                    |
| Maintenance                                                                                            | Delete Tlink                                          |                                                                                                    |
| Networking                                                                                             |                                                       |                                                                                                    |
| ▼ Security                                                                                             |                                                       |                                                                                                    |
| Account Manageme                                                                                       | ent                                                   |                                                                                                    |
| Audit                                                                                                  |                                                       |                                                                                                    |
| Certificate Manager                                                                                    | nent                                                  |                                                                                                    |
| Enterprise Directory                                                                                   | y                                                     |                                                                                                    |
| ▶ Host AA                                                                                              |                                                       |                                                                                                    |
| PAM                                                                                                    |                                                       |                                                                                                    |
| <ul> <li>Security Databas</li> </ul>                                                                   | e                                                     |                                                                                                    |
| <ul> <li>Control</li> <li>CTI Users</li> <li>Devices</li> <li>Device Groups</li> <li>Tlinks</li> </ul> |                                                       |                                                                                                    |

### 6.11. Export CA Certificate

Select Security  $\rightarrow$  Certificate Management  $\rightarrow$  CA Trusted Certificates from the left pane, to display the CA Trusted Certificates screen. Select the pertinent CA certificate for secure connection with client applications, in this case "caSMGR", and click Export.

| avaya                                                              | Application E              | nableme<br>gement Cons |                                  | Welcome: User<br>Last login: Tue Jan 31 15:09:14 2017 from 192.168.200.20<br>Number of prior failed login attempts: 0<br>HostName/IP: aes7/10.64.101.239<br>Server Offer Type: VIRTUAL_APPLIANCE_ON_VMWARE<br>SW Version: 7.0.10.2.15-0<br>Server Date and Time: Tue Jan 31 15:34:09 EST 2017<br>HA Status: Not Configured |                     |  |  |
|--------------------------------------------------------------------|----------------------------|------------------------|----------------------------------|----------------------------------------------------------------------------------------------------|---------------------|--|--|
| Security   Certificate Man                                         | agement   CA Trusted Certi | ficates                |                                  | i and a second second second second second second second second second second second second second second secon                                                                                                    | lome   Help   Logou |  |  |
| AE Services                                                        |                            |                        |                                  |                                                                                                    |                     |  |  |
| Communication Man Interface                                        | ager CA Trusted Ce         | ertificates            |                                  |                                                                                                    |                     |  |  |
| High Availability                                                  | View Impo                  | ort Export [           | Delete                           |                                                                                                    |                     |  |  |
| Licensing                                                          | Alias                      | s Stat                 | us Issued To                     | Issued By                                                                                                    | Expiration Date     |  |  |
| Maintenance                                                        | ◎ serverCe                 | rtDefault valid        | aes7-labUseOnly                  | aes7-labUseOnly                                                                                                    | Mar 22, 2017        |  |  |
| Networking                                                         |                            | a valid                | Avaya Product Root CA            | Avaya Product Root CA                                                                                                    | Aug 14, 2033        |  |  |
| ▼ Security                                                         | avayapro                   | a valiu                | Avaya Product Root CA            | Avaya Product Root CA                                                                                                    | Aug 14, 2033        |  |  |
| Account Management                                                 | nt 🔍 avaya_si              | pca valid              | SIP Product Certificate Authorit | SIP Product Certificate Authority                                                                                                    | Aug 17, 2027        |  |  |
| Audit                                                              | caSMGR                     | valid                  | SystemManager DR220 CA           | SystemManager DR220 CA                                                                                                    | Jan 20, 2026        |  |  |
| <ul> <li>Certificate Manag</li> </ul>                              | ement                      |                        |                                  |                                                                                                    |                     |  |  |
| <ul> <li>CA Trusted Cert</li> <li>B Server Certificates</li> </ul> |                            |                        |                                  |                                                                                                    |                     |  |  |

The **Trusted Certificate Export** screen is displayed next. Copy everything in the text box as shown below, including the **BEGIN CERTIFICATE** and **END CERTIFICATE** lines. Paste the copied content to a Notepad file, and save with the file name **avaya.crt**, as required by CXM.

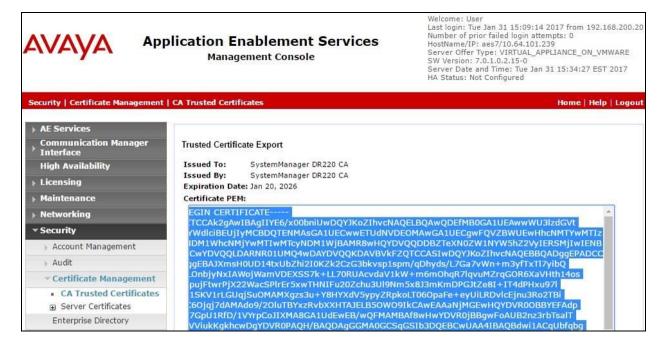

TLT; Reviewed: SPOC 3/20/2017

Solution & Interoperability Test Lab Application Notes ©2017 Avaya Inc. All Rights Reserved. 23 of 44 CXM-AES7

## 7. Configure Avaya Aura® Session Manager

This section provides the procedures for configuring Session Manager. The procedures include the following areas:

- Launch System Manager
- Administer users

#### 7.1. Launch System Manager

Access the System Manager web interface by using the URL "https://ip-address" in an Internet browser window, where "ip-address" is the IP address of System Manager. Log in using the appropriate credentials.

| © System Manager 7.0                                                                                      |               |                 |
|----------------------------------------------------------------------------------------------------|---------------|-----------------|
|                                                                                                    |               |                 |
| Recommended access to System Manager is via<br>FQDN.<br>Go to central login for Single Sign-On            | User ID:      |                 |
| If IP address access is your only option, then note that authentication will fail in the following cases: | Password:     |                 |
| <ul> <li>First time login with "admin" account</li> <li>Expired/Reset passwords</li> </ul>                | Log On Cancel | Change Password |
| Use the "Change Password" hyperlink on this page to<br>change the password manually, and then login.      |               |                 |

## 7.2. Administer Users

In the subsequent screen (not shown), select Users  $\rightarrow$  User Management. Select User Management  $\rightarrow$  Manage Users from the left pane to display the User Management screen below. Select the entry associated with the first SIP agent station from Section 3, in this case "66002", and click Edit.

|                                             |        |                     |             |                    |                    |               | Last Logged | on at January 31, 2017 1:3 |
|---------------------------------------------|--------|---------------------|-------------|--------------------|--------------------|---------------|-------------|----------------------------|
| Aura <sup>®</sup> System Manager 7.0        |        |                     |             |                    |                    |               | Go          | Log off                    |
| Home User Management                        | ×      |                     |             |                    |                    |               |             |                            |
| ▼ User Management                           | + Home | / Users / Use       | er Manageme | ent / Manage Users |                    |               |             |                            |
| Manage Users                                | Sean   | ch                  |             |                    | $\bigcirc$         |               |             | Help ?                     |
| Public Contacts                             |        |                     |             |                    | 2                  |               |             |                            |
| Shared Addresses                            |        | or Man              | aomor       |                    |                    |               |             |                            |
| System Presence                             | US     | er Man              | agemen      | it.                |                    |               |             |                            |
| ACLs                                        | -      |                     |             |                    |                    |               |             |                            |
| Communication<br>Profile Password<br>Policy | Use    | e <b>rs</b><br>View | dit ONew    | 🗞 Duplicate 🚺      | Delete More Action | ns •          |             | Advanced Search 🕨          |
|                                             | 3 Ite  | ems 👌 Sh            | iow All 🔻   |                    |                    |               |             | Filter: Enable             |
|                                             |        | Last Name           | First Name  | Display Name       | Login Name         | SIP<br>Handle | Last Login  |                            |
|                                             |        |                     |             |                    |                    |               |             |                            |
|                                             |        | Avaya               | SIP 2       | Avaya, SIP 2       | 66002@dr220.com    | 66002         |             |                            |

The User Profile Edit screen is displayed. Select the Communication Profile tab to display the screen below.

| AVAVA                                 |                                    |                      | Last Logged on at January 31, 2017 1:33<br>PM |
|---------------------------------------|------------------------------------|----------------------|-----------------------------------------------|
| Aura <sup>®</sup> System Manager 7.0  |                                    |                      | Go FLog off                                   |
| Home User Management *                |                                    |                      |                                               |
| Vser Management Home / User           | s / User Management / Manage Users |                      | 0                                             |
| Manage Users                          |                                    |                      | Help ?                                        |
| Public Contacts User P                | rofile Edit: 66002@dr220.c         | om                   | Commit & Cont                                 |
| Shared Addresses                      |                                    |                      |                                               |
| System Presence Identity              | * Communication Profile Member     | ship Contacts        |                                               |
| Communication                         | nunication Profile 💩               |                      | 0                                             |
| Profile Password                      | Communication Profile Password: •• | <u>Edit</u>          |                                               |
| Policy                                | w Opelete Opene Cancel             |                      |                                               |
|                                       | Name                               |                      |                                               |
| ۲                                     | Primary                            |                      |                                               |
| Select                                | : None                             |                      |                                               |
|                                       | * Name: P                          | rimary               |                                               |
|                                       | Default :                          | 2                    |                                               |
| · · · · · · · · · · · · · · · · · · · | Communication Address              |                      |                                               |
|                                       |                                    |                      |                                               |
|                                       | ONew         Edit         ODelete  |                      |                                               |
|                                       | Avaya SIP                          | Handle<br>66002      | dr220.com                                     |
|                                       | Select : All, None                 | 00002                | 01220.0011                                    |
|                                       |                                    |                      |                                               |
|                                       |                                    |                      |                                               |
|                                       | Session Manager Profile            | •                    |                                               |
|                                       | 🗷 CM Endpoint Profile 🖲            |                      |                                               |
|                                       | *                                  | System DR220-CM7-ES  | *                                             |
|                                       | * Prof                             | ile Type Endpoint    | <b>T</b>                                      |
|                                       | Use Existing En                    |                      | $\frown$                                      |
|                                       | * Ex                               | tension Q 66002      | ndpoint Editor                                |
|                                       | Те                                 | emplate Select/Reset |                                               |
|                                       | S                                  | Set Type 9621SIPCC   |                                               |

Navigate to the CM Endpoint Profile sub-section, and click Endpoint Editor.

The **Edit Endpoint** screen is displayed next. For **Type of 3PCC Enabled**, select "Avaya" from the drop-down list as shown below. Retain the default values in the remaining fields.

| AVAYA                                |                               |                           |                                              | Last Logged on        | at January 31, 2017 1:33<br>PM |
|--------------------------------------|-------------------------------|---------------------------|----------------------------------------------|-----------------------|--------------------------------|
| Aura <sup>®</sup> System Manager 7.0 |                               |                           |                                              | Go                    | ₽ Log off                      |
| Home User Management *               |                               |                           |                                              |                       |                                |
| 👻 User Management 🛛 🖣                | Home / Users / User Man       | agement / Manage Users    |                                              |                       | 0                              |
| Manage Users                         |                               |                           |                                              |                       | Help ?                         |
| Public Contacts                      | Edit Endpoint                 |                           |                                              |                       | Done Cancel                    |
| Shared Addresses                     |                               |                           |                                              |                       |                                |
| System Presence                      |                               |                           |                                              | [                     | Save As Template]              |
| ACLs                                 |                               |                           |                                              |                       |                                |
| Communication                        |                               |                           |                                              |                       |                                |
| Profile Password<br>Policy           |                               | DR220-CM7-ES              | Extension                                    | 66002                 |                                |
| roncy                                |                               | Select •                  | Set Type                                     | 9621SIPCC             |                                |
|                                      |                               | S00004<br>Avaya, SIP 2    | Security Code                                |                       |                                |
|                                      | Hume                          | Avaya, SIF 2              |                                              |                       |                                |
|                                      |                               |                           |                                              |                       |                                |
|                                      | General Options (G            | ) * Feature Options (F) S | ite Data (S) Abbrevi                         | ated Call Dialing (A) |                                |
|                                      | Enhanced Call Fwd             | (E) Button Assignment (B) | Profile Settings (P)                         | Group Membership      | (M)                            |
|                                      | * Class of                    |                           | * Class Of Servic                            | e 1                   |                                |
|                                      | Restriction (COF<br>Emergency |                           | (COS)                                        |                       |                                |
|                                      | Location Ext                  | 66002                     | Ext.                                         | 66002                 |                                |
|                                      | * Tenant Number               |                           | Type of 3PCC                                 |                       |                                |
|                                      | * SIP Trunk                   | Qaar                      | Enabled                                      | Avaya 🔻               |                                |
|                                      | Coverage Path                 |                           | Coverage Faile<br>Localized Displa           | av                    |                                |
|                                      | Lock Message                  |                           | Name                                         | Avaya, SIP 2          |                                |
|                                      | Multibyte<br>Language         | Not Applicable 🔻          | Enable Reachab<br>for Station Dom<br>Control |                       |                                |
|                                      | *Required                     |                           |                                              |                       |                                |
|                                      |                               |                           |                                              |                       | Danal Canadi                   |
|                                      |                               |                           |                                              |                       | Done Cancel                    |
|                                      |                               |                           |                                              |                       |                                |

Repeat this section for all SIP agent users.

## 8. Configure CXM

This section provides the procedures for configuring CXM. The procedures include the following areas:

- Launch web interface
- Administer switch setup
- Administer conference stations
- Administer stations
- Administer VDNs
- Administer skills
- Administer agents
- Install CA certificate
- Administer CXM services

The configuration of CXM is performed by the CXM install technicians. The procedural steps are presented in these Application Notes for informational purposes.

#### 8.1. Launch Web Interface

Access the CXM web-based interface by using the URL "http://ip-address/cxm" in an Internet Explorer browser window, where "ip-address" is the IP address of the CXM server. Note that only the Internet Explorer browser is supported by CXM. Log in using the appropriate credentials.

| Recordin                 | ng and Qu | ality Monitori | ng                     |        |  |  |  |
|--------------------------|-----------|----------------|------------------------|--------|--|--|--|
| <ul> <li>Help</li> </ul> | About     | Contact Us     |                        |        |  |  |  |
|                          |           |                | Username:<br>Password: | Log On |  |  |  |

#### 8.2. Administer Switch Setup

In the subsequent screen (not shown), select **System**  $\rightarrow$  **Switch Setup** from the top menu to display the screen below. Enter the following values for the specified fields, and retain the default values in the remaining fields.

| • Configuration:            | "Avaya Single Step DMCC"                                     |
|-----------------------------|--------------------------------------------------------------|
| • PBX Name:                 | A desired name.                                              |
| • TSAPI Server Name:        | The Tlink name from <b>Section 6.10</b> .                    |
| • TSAPI Application:        | A desired name.                                              |
| • Private Data Version:     | "6"                                                          |
| • Enable Call Monitors:     | Check this field.                                            |
| • DMCC Server IP:           | The IP address of Application Enablement Services.           |
| • DMCC Server Port:         | The DMCC encrypted port from <b>Section 6.7</b> .            |
| • DMCC Login:               | The CXM user credentials from Section 6.5.                   |
| • DMCC Password:            | The CXM user credentials from Section 6.5.                   |
| • DMCC Protocol Version:    | Retain the default value, with parameter not used by CXM.    |
| • Communication Manager IP: | The H.323 gatekeeper IP address from Section 6.4.            |
| • Voice Int Controller IP:  | The IP address of the CXM server.                            |
| • Extension Password:       | The security code for the IP softphones from Section 5.4.    |
| Access Codes:               | The pertinent access code for the network, in this case "9". |
| Machine Name:               | The computer name of the CXM server.                         |

| Recording and Q | uality Monitoring | Delete configuration   Add confi | guration                 | System -> Switch Setup |
|-----------------|-------------------|----------------------------------|--------------------------|------------------------|
| Search          | ۲                 |                                  |                          |                        |
| Reports         |                   |                                  |                          |                        |
| Admin           |                   | CXMAVAYA                         |                          |                        |
| System          |                   | Configuration                    | Avaya Single Step DMCC 🗸 |                        |
| Survey          |                   | PBX Name                         | Avaya DevConnect         |                        |
| Launch Survey   |                   |                                  | Reserve Ports by Box     |                        |
|                 |                   | TSAPI Server Name                | AVAYA#CM7#CSTA#AES7      |                        |
| Help            |                   | TSAPI Application                | CXM4                     |                        |
| My Login        |                   | Private Data Version             | 6                        |                        |
|                 |                   |                                  | Enable Call Monitors     |                        |
|                 |                   |                                  | Zip Tone Processing      |                        |
|                 |                   | DMCC Server IP                   | 10.64.101.239            |                        |
|                 |                   | DMCC Server Port                 | 4722                     |                        |
|                 |                   | DMCC Login                       | cxm                      |                        |
|                 |                   | DMCC Password                    | Cxm123;                  |                        |
|                 |                   | DMCC Protocol Version            | 3.0                      |                        |
|                 |                   | Communication Manager IP         | 10.64.101.236            |                        |
|                 |                   | Voice Int Controller IP          | 10.64.101.206            |                        |
|                 |                   | Extension Password               | 123456                   |                        |
|                 |                   | Access Codes                     | 9                        |                        |
|                 |                   | Screen Capture                   |                          |                        |
|                 |                   | Coaching                         |                          |                        |
|                 |                   | Machine Name                     | CXMAVAYA                 |                        |

#### 8.3. Administer Conference Stations

Select System  $\rightarrow$  Conference Stations from the top menu to display the screen below. Enter the following values for the specified fields, and retain the default values in the remaining fields.

- Start station number: The first virtual IP softphone extension from Section 5.4.
- Site across stations: Select the applicable pre-configured site.
- Type across stations: The desired type, in this case "Normal" for inbound and outbound.
- *#* of stations to add: The number of virtual IP softphones from Section 5.4.

In the case that the extensions of the virtual IP softphones are not sequential, then the conference stations can be added one at a time.

| cording and (            | QUAIITY MC | onitoring                                      |         |           |                         | System -> Confe | rence St |
|--------------------------|------------|------------------------------------------------|---------|-----------|-------------------------|-----------------|----------|
| rch                      | ۲          | Station Number 📤                               | Channel | Box       | Туре                    | Site            |          |
| rts                      |            |                                                |         |           |                         |                 |          |
| n                        |            |                                                |         |           |                         |                 |          |
| em                       |            |                                                |         |           |                         |                 |          |
| rey                      |            |                                                |         |           |                         |                 |          |
|                          |            |                                                |         |           |                         |                 |          |
| ch Survey                |            |                                                |         |           |                         |                 |          |
|                          |            |                                                |         |           |                         |                 |          |
| P                        |            |                                                |         |           |                         |                 |          |
|                          |            |                                                |         |           |                         |                 |          |
| nch Survey<br>P<br>Login |            |                                                |         |           |                         |                 |          |
|                          |            |                                                |         |           |                         |                 |          |
|                          |            | Add stations by range                          |         |           | Manage selected station | 15              |          |
| ,                        |            | Add stations by range<br>Start station number: | 65771   |           | Manage selected station | 15              |          |
| ,                        |            |                                                |         | JCXMAVAYA |                         | 15<br>          | ~        |

In the compliance testing, two conference stations were configured, as shown below.

| Recording and Qu | uality Ma | $m \sim$         | earch 🤌 Rep | orts 🖭 Admin 🔌 Sy | stem 😕 Survey 🥺 Help | <ul> <li>My Login</li> <li>System -&gt; Conference Station</li> </ul> |
|------------------|-----------|------------------|-------------|-------------------|----------------------|-----------------------------------------------------------------------|
| Search           | ۲         | Station Number 📥 | Channel     | Box               | Туре                 | Site                                                                  |
| Reports          |           | 65771            | 0           | CXMAVAYA          | Normal               | CXMAVAYA                                                              |
| Admin            |           | 65772            | 0           | CXMAVAYA          | Normal               | CXMAVAYA                                                              |
| System           |           |                  |             |                   |                      |                                                                       |

#### 8.4. Administer Stations

Select Admin  $\rightarrow$  Stations from the top menu to display the screen below. Enter the following values for the specified fields, and retain the default values in the remaining fields.

- Number: The first agent station extension from Section 5.7.
- Name: The first agent station name from Section 5.7.
- **Type:** Select the applicable type for the first agent from **Section 5.7**, in this case "IP".
- Site: Select the applicable pre-configured site.
- **ROD Btn:** Parameter not applicable to this integration, and was set to blank in the testing.

|                     | 7  | m                      | Search 🎍 Rep               | oorts 🤌 Adm        | in 🎐 System 🕛      | Survey 🦂 Help 🎐 My | r Login           |
|---------------------|----|------------------------|----------------------------|--------------------|--------------------|--------------------|-------------------|
| Recording and Quali |    |                        | 🔓 Use<br>template   🎬 Dele | te   Bearch    tem | Edit<br> <br>plate |                    | Admin -> Stations |
| Search              | ۲  | Must enter stations i  | for recording to occur     | 11                 |                    |                    |                   |
| Reports             |    |                        |                            |                    |                    |                    |                   |
| Admin               |    |                        |                            |                    |                    |                    |                   |
| System              |    |                        |                            |                    |                    |                    |                   |
| Archiving           |    |                        |                            |                    |                    |                    |                   |
| System Settings     | 1  |                        |                            |                    |                    |                    |                   |
| Switch Setup        | Ĩ. |                        |                            |                    |                    |                    |                   |
| Alerts              | 1  |                        |                            |                    |                    |                    |                   |
| Audit Log           | Ĩ. |                        |                            |                    |                    |                    |                   |
| Recorders           | 1  | Found: .::.<br>General |                            | Voice              | Page: 🗸 .:         |                    |                   |
| Downloads           | Ĩ. |                        | -                          | Voice              | _                  |                    |                   |
| Conference Stations | 1  | Number:                | 65001                      |                    |                    |                    |                   |
| Email               | 1  | Name:                  | CM7 Station 1              |                    |                    |                    |                   |
|                     |    | Type:                  | IP                         |                    | ~                  |                    |                   |
| Password Settings   |    | Site:                  | CXMAVAYA CXMA              | /AYA               | ~                  |                    |                   |
| Sites               |    |                        |                            |                    |                    |                    |                   |
| Domains             | 1  | ROD Btn:               |                            |                    | ų.                 |                    |                   |
| Dialer Setup        |    | Alert Tone:            | (none)                     |                    | ~                  |                    |                   |
| Survey              | 1  |                        | Full Time R.O.D            |                    |                    |                    |                   |
| Help                | 1  |                        | Do Not Record              |                    |                    |                    |                   |

Select the **Voice** tab in the bottom pane. Adjust the scroll bars to set the desired percentage for various types of calls to be recorded. In the compliance testing, the percentages were set to 100 for recording of all calls.

| 🔏 C)                | Search 🖻 Reports 🖻 Admin 🖻 System 👂 Survey 🖻 Help 🖗 My Login |                   |
|---------------------|--------------------------------------------------------------|-------------------|
| Recording and Quali |                                                              | Admin -> Stations |
| Search              | Must enter stations for recording to occur!                  |                   |
| Reports             |                                                              |                   |
| Admin               |                                                              |                   |
| System              |                                                              |                   |
| Archiving           |                                                              |                   |
| System Settings     |                                                              |                   |
| Switch Setup        |                                                              |                   |
| Alerts              |                                                              |                   |
| Audit Log           |                                                              |                   |
| Recorders           | Found: .::. Page: V.:                                        |                   |
| Downloads           | External Rule                                                |                   |
| Conference Stations | Inbound(%) 100                                               |                   |
| Email               | Outbound(%) 100<br>Internal Rule                             |                   |
| Password Settings   | Inbound(%) 100                                               |                   |
| Sites               | Outbound(%) 100                                              |                   |
| Domains             |                                                              |                   |

Repeat this section to configure all agent stations from **Section 5.7**. In the compliance testing, two agent stations were configured, as shown below.

|                       |      | m         | 🤒 Search 💩 Rep   | oorts 🕑 Admin 🤌                       | System 🌛 Sur    | vey 🤞 Help 🔌    | My Login        |                     |
|-----------------------|------|-----------|------------------|---------------------------------------|-----------------|-----------------|-----------------|---------------------|
| Recording and Quality | y Mo | onitoring | 🖺 Use template 🛛 | 🖉 Delete 🕴 <u> I</u> B <u>S</u> earci | h               | 📕 Edit template | 1               | Admin -> Stations   |
| Search                | ۲    | Number    | Name 🔺           | Ext Inbound(%)                        | Ext Outbound(%) | Int Inbound(%)  | Int Outbound(%) | Modified            |
| Reports               |      | 66002     | Avaya SIP 2      | 100                                   | 100             | 100             | 100             | 1/31/2017 2:22:00 P |
| Admin                 | 1    | 65001     | CM7 Station 1    | 100                                   | 100             | 100             | 100             | 1/31/2017 2:21:00 P |
| System                |      |           |                  |                                       |                 |                 |                 |                     |
| Archiving             |      |           |                  |                                       |                 |                 |                 |                     |
| System Settings       | 1    |           |                  |                                       |                 |                 |                 |                     |
| Switch Setup          |      |           |                  |                                       |                 |                 |                 |                     |
| Alerts                |      |           |                  |                                       |                 |                 |                 |                     |

#### 8.5. Administer VDNs

Select Admin  $\rightarrow$  VDNS from the top menu to display the screen below. Enter the following values for the specified fields, and retain the default values in the remaining fields.

- Number: The first VDN extension from Section 5.5.
- Name: The first VDN name from Section 5.5.
- **Site:** Select the applicable pre-configured site.

|                     | X | m            | Search                       | 🤌 Reports 🌛 Adm               | in 🤌 System 🔹 S  | Survey 🤌 Help 🄌 My Login |               |
|---------------------|---|--------------|------------------------------|-------------------------------|------------------|--------------------------|---------------|
| Recording and Que   |   |              | <sup>CU</sup> se<br>template | 🚰 Delete   🛞 <u>S</u> earch 🗍 | Edit<br>template |                          | Admin -> VDNS |
| Search              | ۲ | No vdn's ent | ered, yet!                   |                               |                  |                          |               |
| Reports             |   |              |                              |                               |                  |                          |               |
| Admin               |   |              |                              |                               |                  |                          |               |
| System              |   |              |                              |                               |                  |                          |               |
| Archiving           |   |              |                              |                               |                  |                          |               |
| System Settings     |   |              |                              |                               |                  |                          |               |
| Switch Setup        |   |              |                              |                               |                  |                          |               |
| Alerts              |   |              |                              |                               |                  |                          |               |
| Audit Log           |   | Found: .::.  |                              |                               | Page: .::.       |                          |               |
| Recorders           |   |              | ieneral                      | Voice                         | Email            |                          |               |
| Downloads           |   |              |                              |                               |                  |                          |               |
| Conference Stations |   | Number:      | 60001                        |                               |                  |                          |               |
| Email               |   |              |                              |                               |                  |                          |               |
| Password Settings   |   |              |                              |                               |                  |                          |               |
| Sites               |   | Name:        | CXM Sales                    |                               |                  |                          |               |
| Domains             |   |              |                              |                               |                  |                          |               |
| Dialer Setup        |   | Site:        | CXMAVAYA                     | ~                             |                  |                          |               |
| Survey              |   |              | 00                           |                               |                  |                          |               |

Select the **Voice** tab in the bottom pane. Adjust the scroll bar to set the desired percentage of calls to be recorded. In the compliance testing, the percentage was set to 100 for recording of all calls.

| 🔏 C)                | Zm Search              | 🤒 Reports 🤘 Admin 🌛 S                | Gystem 🎐 Surv | ey 👂 Help 🤌 My Login |               |
|---------------------|------------------------|--------------------------------------|---------------|----------------------|---------------|
| Recording and Quali | ty Monitoring          | 🚰 Delete   🎯 Search 🛛   🎯 Ed<br>temp |               |                      | Admin -> VDNS |
| Search              | No vdn's entered, yet! |                                      |               |                      |               |
| Reports             |                        |                                      |               |                      |               |
| Admin               |                        |                                      |               |                      |               |
| System              |                        |                                      |               |                      |               |
| Archiving           |                        |                                      |               |                      |               |
| System Settings     |                        |                                      |               |                      |               |
| Switch Setup        |                        |                                      |               |                      |               |
| Alerts              |                        |                                      |               |                      |               |
| Audit Log           |                        |                                      |               |                      |               |
| Recorders           | Found: .::.<br>General | Page:                                | Email         |                      | [4 4 ▶ ▶]     |
| Downloads           |                        |                                      |               |                      |               |
| Conference Stations | Sampling:              | 100                                  |               |                      |               |
| Email               |                        | 85009                                |               |                      |               |
| Password Settings   | 1                      |                                      |               |                      | Ì             |
| Sites               | Recor                  | d In Queue                           |               |                      |               |
| Domains             | 1                      |                                      |               |                      |               |
| Dialer Setup        |                        | t record                             |               |                      |               |
| Survey              | Do no                  | t record                             |               |                      |               |

Repeat this section to configure all VDNs from **Section 5.5**. In the compliance testing, two VDNs were configured, as shown below.

| Recording and Q | uality Ma | pnitoring I | Search Reports |             | Survey 👂 Help 👂 M | y Login<br>Admin -> VDNS |
|-----------------|-----------|-------------|----------------|-------------|-------------------|--------------------------|
| Search          | ۲         | Number      | Name 📥         | Sampling(%) | Address           | Modified                 |
| Reports         |           | 60001       | CXM Sales      | 100         |                   | 1/31/2017 2:24:00 PM     |
| Admin           |           | 60002       | CXM Support    | 100         |                   | 1/31/2017 2:24:00 PM     |
| System          |           |             |                |             |                   |                          |
| Archiving       |           |             |                |             |                   |                          |
| System Settings |           |             |                |             |                   |                          |
| Switch Setup    |           |             |                |             |                   |                          |
| Alerts          |           |             |                |             |                   |                          |

#### 8.6. Administer Skills

Select Admin  $\rightarrow$  Skills from the top menu to display the screen below. Enter the following values for the specified fields, and retain the default values in the remaining fields.

- Number: The first skill group extension from Section 5.6.
- Name: The first skill group name from Section 5.6.
- **Site:** Select the applicable pre-configured site.

For **Sampling**, adjust the scroll bar to set the desired percentage of calls to be recorded. In the compliance testing, the percentage was set to 100 for recording of all calls.

|                     | Search © Reports © A    | Admin 💩 System 🧶 Survey 🔌 Help 🔌 My Logi | n               |
|---------------------|-------------------------|------------------------------------------|-----------------|
| Recording and Quali |                         | ch[]  🔕 Template                         | Admin -> Skills |
| Search              | No skills entered, yet! |                                          |                 |
| Reports             |                         |                                          |                 |
| Admin               |                         |                                          |                 |
| System              |                         |                                          |                 |
| Archiving           |                         |                                          |                 |
| System Settings     |                         |                                          |                 |
| Switch Setup        |                         |                                          |                 |
| Alerts              |                         |                                          |                 |
| Audit Log           | Found: .::.             | Page: .::.                               | H 4 P PI        |
| Recorders           | General                 | Sampling                                 |                 |
| Downloads           |                         |                                          |                 |
| Conference Stations |                         |                                          |                 |
| Email               | Number: 61001           |                                          |                 |
| Password Settings   |                         |                                          |                 |
| Sites               | Name: CXM Sales Skill   |                                          |                 |
| Domains             |                         | · · · · · · · · · · · · · · · · · · ·    | 100             |
| Dialer Setup        | Site: CXMAVAYA          |                                          |                 |
| Survey              |                         |                                          |                 |
| Help                | Do not record           |                                          |                 |

Repeat this section to configure all skill groups from **Section 5.6**. In the compliance testing, two skill groups were configured, as shown below.

|                      | 7    | m        | 🤌 Search 🤌 Reports 🤌 Admin 💌 Syster                    | n 😟 Survey 🎍 Hel | p 🔸 My Login         |
|----------------------|------|----------|--------------------------------------------------------|------------------|----------------------|
| Recording and Qualit | y Mo | nitoring | 🖉 Use<br>template   🦉 Delete   🎼 Search 🛛   🔕 Template |                  | Admin -> Skills      |
| Search               | ۲    | Number 📥 | Name                                                   | Sampling(%)      | Modified             |
| Reports              |      | 61001    | CXM Sales Skill                                        | 0                | 1/31/2017 2:26:00 PM |
| Admin                |      | 61002    | CXM Support Skill                                      | 0                | 1/31/2017 2:26:00 PM |
| System               |      |          |                                                        |                  |                      |

### 8.7. Administer Agents

Select Admin  $\rightarrow$  Agents from the top menu to display the screen below. Enter the following values for the specified fields, and retain the default values in the remaining fields.

- **PBX ID:** The first agent login ID from **Section 5.8**.
- **PBX Name:** The first agent name from **Section 5.8**.

|                     |   | m                      | Search Reports P                                 | Admin 👂 System 👂        | Survey 🔌 Help 🤌 My | Login           |
|---------------------|---|------------------------|--------------------------------------------------|-------------------------|--------------------|-----------------|
| Recording and Qua   |   | onitoring 1            | ) Use<br>template   🌋 Delete   <u>&amp;</u> Sear | ch]  🚨 Edit<br>template |                    | Admin -> Agents |
| Search              | ۲ | Must enter agents for  | several features to work proper                  | y!!                     |                    |                 |
| Reports             |   |                        |                                                  |                         |                    |                 |
| Admin               |   |                        |                                                  |                         |                    |                 |
| System              |   |                        |                                                  |                         |                    |                 |
| Archiving           |   |                        |                                                  |                         |                    |                 |
| System Settings     |   |                        |                                                  |                         |                    |                 |
| Switch Setup        |   |                        |                                                  |                         |                    |                 |
| Alerts              |   |                        |                                                  |                         |                    |                 |
| Audit Log           |   |                        |                                                  |                         |                    |                 |
| Recorders           |   | Found: .::.<br>General | Voice                                            | Page: 🗸                 |                    |                 |
| Downloads           |   |                        |                                                  |                         |                    |                 |
| Conference Stations |   | PBX ID:                | 65881                                            |                         |                    |                 |
| Email               |   | PBX Name:              | CM Agent 1                                       |                         |                    |                 |
| Password Settings   |   | Email:                 | ĩ                                                |                         |                    |                 |
| Sites               |   | cman:                  |                                                  |                         |                    |                 |
| Domains             |   | Network Username:      |                                                  |                         |                    |                 |
| Dialer Setup        |   | Player:                | Embedded Player                                  | ~                       |                    |                 |
| Survey              |   | 2020/02/02/03          |                                                  |                         |                    |                 |
| Help                |   |                        | Full Time R.O.D.                                 |                         |                    |                 |

Select the **Voice** tab in the bottom pane. Adjust the scroll bars to set the desired percentage for various types of calls to be recorded. In the compliance testing, the percentages were set to 100 for recording of all calls.

| 🔏 C                 | Search & Reports & Admin & System & Survey & Help & My Log                   | in              |
|---------------------|------------------------------------------------------------------------------|-----------------|
| Recording and Qu    | uality Monitoring   🏖 Use template   🔊 Delete   🏖 Search 🔤   🛣 Edit template | Admin -> Agents |
| Search              | Must enter agents for several features to work properly!!                    |                 |
| Reports             |                                                                              |                 |
| Admin               |                                                                              |                 |
| System              |                                                                              |                 |
| Archiving           |                                                                              |                 |
| System Settings     |                                                                              |                 |
| Switch Setup        |                                                                              |                 |
| Alerts              |                                                                              |                 |
| Audit Log           |                                                                              |                 |
| Recorders           | Found: .::. Page: V.:.<br>General Voice                                      |                 |
| Downloads           | External Rule                                                                |                 |
| Conference Stations | Inbound(%) 100                                                               |                 |
| Email               | Outbound(%) 100<br>Internal Rule                                             |                 |
| Password Settings   | Inbound(%) 100                                                               |                 |
| Sites               | Outbound(%) 100                                                              |                 |
| Domains             |                                                                              |                 |

Repeat this section to configure all agents from **Section 5.8**. In the compliance testing, two agents were configured, as shown below.

| Recording and G | Quality Ma | onitoring 1 | Use   🌋 Delete   🖄 Sea | arch[]  <sup>&amp; Edit</sup><br>template |               | Admin -> Agent       |
|-----------------|------------|-------------|------------------------|-------------------------------------------|---------------|----------------------|
| Search          | ۲          | PBX ID      | PBX Name 📥             | Voice Outbound                            | Voice Inbound | Modified             |
| Reports         |            | 65881       | CM Agent 1             | 100                                       | 100           | 1/31/2017 2:28:00 PM |
| Admin           |            | 65882       | CM Agent 2             | 100                                       | 100           | 1/31/2017 2:29:00 PM |
| System          |            |             |                        |                                           |               |                      |
| Archiving       |            |             |                        |                                           |               |                      |

### 8.8. Install CA Certificate

From the CXM server, navigate to C:\CXM4\Recorder, and place the CA certificate avaya.crt from Section 6.11 under this directory. Double click on avaya.crt to install the certificate.

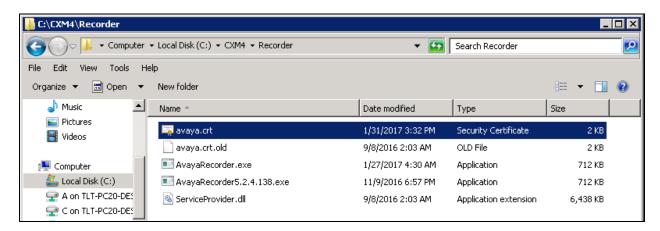

When the **Certificate Import Wizard** screen below is displayed, select **Place all certificates in the following store**, and click **Browse**.

| Certificate Import Wizard                                                                                   | × |
|----------------------------------------------------------------------------------------------------|---|
| Certificate Store                                                                                           |   |
| Certificate stores are system areas where certificates are kept.                                            |   |
| Windows can automatically select a certificate store, or you can specify a location for<br>the certificate. |   |
| $\odot$ Automatically select the certificate store based on the type of certificate                         |   |
| Place all certificates in the following store                                                               |   |
| Certificate store:                                                                                          |   |
| Browse                                                                                                    |   |
|                                                                                                    |   |

In the **Select Certificate Store** pop-up box, select **Trusted Root Certification Authorities**, as shown below. Proceed to complete the certificate installation.

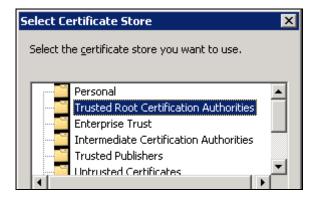

### 8.9. Administer CXM Services

From the CXM server, select **Start**  $\rightarrow$  **Administrative Tools**  $\rightarrow$  **Services** to display the **Services** screen. Change the **Startup Type** of each CXM service to "Automatic", and start the service, as shown below.

| File Action View | Help                                     |                              |             |         |              |              |
|------------------|------------------------------------------|------------------------------|-------------|---------|--------------|--------------|
| Services (Local) | 🔅 Services (Local)                       |                              |             |         |              |              |
|                  | CXM Avaya CM Recorder                    | Name 🔺                       | Description | Status  | Log On As    |              |
|                  | 19                                       | Cryptographic Services       | Provides fo | Started | Automatic    | Network S    |
|                  | Stop the service                         | CXM Archive Commander        |             | Started | Automatic    | .\administ   |
|                  | Pause the service<br>Restart the service | 🔍 CXM Audio Compressor       |             | Started | Automatic    | .\administ   |
|                  | Kestart the service                      | 🔛 CXM Avaya CM Recorder      |             | Started | Automatic (D | \administ    |
|                  |                                          | 🤹 CXM Distribution Commander |             | Started | Automatic    | .\administ   |
|                  |                                          | 🔍 CXM IP Exchange            |             | Started | Automatic    | .\administ   |
|                  |                                          | 🤹 CXM Live Monitor           |             | Started | Automatic    | .\administ   |
|                  |                                          | 🤹 CXM Machine Monitor        |             | Started | Automatic    | .\administ   |
|                  |                                          | 🖏 CXM Rules Processor        |             | Started | Automatic    | .\administ   |
|                  |                                          | 🔍 CXM Security Module        |             | Started | Automatic    | .\administ   |
|                  |                                          | CXM System Monitor           |             | Started | Automatic    | .\administ   |
|                  |                                          | 🏩 CXM Voice Interface DMCC   |             | Started | Automatic (D | .\administ   |
|                  |                                          | 🔍 DCOM Server Process Laun   | The DCOM    | Started | Automatic    | Local System |
|                  |                                          | 4                            |             | 1.      |              |              |

## 9. Verification Steps

This section provides the tests that can be performed to verify proper configuration of Communication Manager, Application Enablement Services, and CXM.

## 9.1. Verify Avaya Aura® Communication Manager

On Communication Manager, verify the status of the administered CTI link by using the "status aesvcs cti-link" command. Verify that the **Service State** is "established" for the CTI link number administered in **Section 5.2**, as shown below.

```
status aesves eti-linkAE SERVICES CTI LINK STATUSCTIVersionMntAE ServicesServiceMsgsMsgsLinkBusyServerStateSentRcvd17noaes7established7228
```

Verify the registration status of the virtual IP softphones by using the "list registered-ip-stations" command. Verify that all virtual IP softphone extensions from **Section 5.4** are displayed along with the IP address of the Application Enablement Services server, as shown below.

| list registered-ip-stations |           |                    |     |                                              |  |  |  |  |  |
|-----------------------------|-----------|--------------------|-----|----------------------------------------------|--|--|--|--|--|
| REGISTERED IP STATIONS      |           |                    |     |                                              |  |  |  |  |  |
| Station Ext<br>or Orig Port |           |                    | Skt | Station IP Address/<br>Gatekeeper IP Address |  |  |  |  |  |
| 65000                       | 9641<br>1 | IP_Phone<br>6.6302 | tls | 192.168.200.106<br>10.64.101.236             |  |  |  |  |  |
| 65001                       | 9611<br>1 | IP_Phone<br>6.6302 | tls | 192.168.200.104<br>10.64.101.236             |  |  |  |  |  |
| 65771                       | 4620<br>1 | IP_API_A<br>3.2040 | tcp | 10.64.101.239<br>10.64.101.236               |  |  |  |  |  |
| 65772                       | 4620<br>1 | IP_API_A<br>3.2040 | tcp | 10.64.101.239<br>10.64.101.236               |  |  |  |  |  |

## 9.2. Verify Avaya Aura® Application Enablement Services

On Application Enablement Services, verify the status of the DMCC service by selecting **Status** → **Status and Control** → **DMCC Service Summary** from the left pane. The **DMCC Service Summary** – **Session Summary** screen is displayed.

Verify the User column shows an active session with the CXM user name from Section 6.5, and that the # of Associated Devices column reflects the total number of virtual IP softphones from Section 5.4.

| avaya                                                                                                    | Application Enable<br>Management                                                                                                    |                                                                                                    | 5 H<br>S<br>S<br>S | Welcome: User<br>Last login: Tue Feb 28 10:54:41 2017 from 192.168.200.20<br>Number of prior failed login attempts: 0<br>HostName/IP: aes7/10.64.101.239<br>Server Offer Type: VIRTUAL_APPLIANCE_ON_VMWARE<br>SW Version: 7.0.1.0.2.15-0<br>Server Date and Time: Tue Feb 28 11:14:00 EST 2017<br>HA Status: Not Configured |                    |                            |  |  |  |
|----------------------------------------------------------------------------------------------------|----------------------------------------------------------------------------------------------------|----------------------------------------------------------------------------------------------------|--------------------|----------------------------------------------------------------------------------------------------|--------------------|----------------------------|--|--|--|
| Status   Status and Cont                                                                                                    | rol  DMCC Service Summary                                                                                                    |                                                                                                    |                    |                                                                                                    |                    | Home   Help   Logout       |  |  |  |
| <ul> <li>AE Services</li> <li>Communication Mar<br/>Interface</li> <li>High Availability</li> <li>Licensing</li> <li>Maintenance</li> <li>Networking</li> <li>Security</li> <li>Status</li> </ul> | Please do not use back butto Please do not use back butto Enable page refresh eve Session Summary Device Generated on Tue Feb 28 11 Service Uptime: Number of Active Session Number of Sessions Cre Number of Existing Devi | an<br>ary 60 T seconds<br><u>Summary</u><br>1:13:59 EST 2017<br>3<br>ons: 1<br>seated Since Service Boot: 2 | days, 22 hour      | s 25 minutes                                                                                                    |                    |                            |  |  |  |
| Log Manager                                                                                                    | Sess                                                                                                    | ion ID <u>User</u>                                                                                          | <b>Application</b> | <u>Far-end</u><br>Identifier                                                                                                    | Connection<br>Type | # of Associated<br>Devices |  |  |  |
| <ul> <li>Logs</li> <li>Status and Control</li> </ul>                                                                                                    | 400AA6A56EB8D<br>61303B0652F38                                                                                                    |                                                                                                    | СХМ                | 10.64.101.206                                                                                                    | XML<br>Encrypted   | 2                          |  |  |  |
| <ul> <li>CVLAN Service St</li> <li>DLG Services Sur</li> <li>DMCC Service S</li> <li>Switch Conn Sun</li> </ul>                                                                                   | Item 1-1 of 1<br>Unimary 1 Go                                                                                                    | Show Terminated Sessions                                                                                    |                    |                                                                                                    |                    |                            |  |  |  |

Verify the status of the TSAPI service by selecting Status  $\rightarrow$  Status and Control  $\rightarrow$  TSAPI Service Summary from the left pane. The TSAPI Link Details screen is displayed.

Verify the **Status** is "Talking" for the TSAPI link administered in **Section 6.3**, and that the **Associations** column reflects the total number of monitored VDNs, skill groups, and agent stations from **Section 3**.

|                                                                                                    |                                                                                                    | lication Enablement Services<br>Management Console |                          |               |           |               |        | Welcome: User<br>Last login: Tue Feb 28 10:54:41 2017 from 192.168.200.2<br>Number of prior failed login attempts: 0<br>HostName/IP: aes7/10.64.101.239<br>Server Offer Type: VIRTUAL_APPLIANCE_ON_VMWARE<br>SW Version: 7.0.1.0.2.15-0<br>Server Date and Time: Tue Feb 28 11:13:05 EST 2017<br>HA Status: Not Configured |              |            |              |          |  |  |
|----------------------------------------------------------------------------------------------------|----------------------------------------------------------------------------------------------------|----------------------------------------------------|--------------------------|---------------|-----------|---------------|--------|----------------------------------------------------------------------------------------------------|--------------|------------|--------------|----------|--|--|
| Status   Status and Control  TSA                                                                                                    | PI Service                                                                                                    | e Sum                                              | mary                     |               |           |               |        |                                                                                                    |              | Ho         | me   Hel     | p   Logo |  |  |
| <ul> <li>AE Services</li> <li>Communication Manager</li> <li>Interface</li> <li>High Availability</li> </ul>                                                               |                                                                                                    |                                                    | Details<br>ge refresh ev | ery 60 ▼      | seconds   |               |        |                                                                                                    |              |            |              |          |  |  |
| Licensing                                                                                                    |                                                                                                    |                                                    |                          |               |           |               |        |                                                                                                    |              |            |              |          |  |  |
| Maintenance                                                                                                    |                                                                                                    | Link                                               | Switch                   | Switch<br>CTI | Status    | Since         | State  | Switch                                                                                                    | Associations | Msgs<br>to | Msgs<br>from | Msgs     |  |  |
| Networking                                                                                                    |                                                                                                    |                                                    | Name                     | Link ID       | Status    | Diffee        | State  | Version                                                                                                    | ASSOCIATIONS | Switch     |              | Period   |  |  |
| ▶ Security                                                                                                    | ۲                                                                                                    | 1                                                  | cm7                      | 1             | Talking   | Fri Feb 24    | Online | 17                                                                                                    | 6            | 28         | 72           | 30       |  |  |
| ▼ Status                                                                                                    |                                                                                                    |                                                    |                          | _ ·           |           | 12:48:02 2017 |        | -                                                                                                    |              |            |              |          |  |  |
| Alarm Viewer                                                                                                    | Onli                                                                                                    | ne C                                               | Offline                  |               |           |               |        |                                                                                                    |              |            |              |          |  |  |
| Log Manager                                                                                                    | and the second second se |                                                    | de informatio            |               |           |               |        |                                                                                                    |              |            |              |          |  |  |
| › Logs                                                                                                    | ISA                                                                                                    | J Serv                                             | ice Status               | TLink St      | tatus   U | ser Status    |        |                                                                                                    |              |            |              |          |  |  |
| ✓ Status and Control                                                                                                    |                                                                                                    |                                                    |                          |               |           |               |        |                                                                                                    |              |            |              |          |  |  |
| <ul> <li>CVLAN Service Summary</li> <li>DLG Services Summary</li> <li>DMCC Service Summary</li> <li>Switch Conn Summary</li> <li>TSAPI Service</li> <li>Summary</li> </ul> |                                                                                                    |                                                    |                          |               |           |               |        |                                                                                                    |              |            |              |          |  |  |

## 9.3. Verify Co-nexus CXM

Log an agent into the skill group to handle and complete an ACD call. Follow the procedures in **Section 8.1** to launch the web interface and log in using the appropriate credentials. The screen below is displayed. Click on **Search** to display a list of call recording entries for the current day.

| Recording and Que |   |        |           | Search 🔌 Repoi | rts 🍬 Admi | n 🎐 Syste   | m 🦻 Surv      | vey 🎐 Help     | 1 😐 1   | 1y Login<br>Sea | rch -> Qu | uick Search |
|-------------------|---|--------|-----------|----------------|------------|-------------|---------------|----------------|---------|-----------------|-----------|-------------|
| Search            | ۲ |        |           | 1000           |            |             | r             |                | c       | Caller/Called   | ID:       |             |
| Quick             |   | From:  | 2/28/2017 | ~              |            | Stations:   |               |                | E       |                 |           | $\frown$    |
| Advanced          |   | To:    | 2/28/2017 | ~              |            | Agents:     |               | 2              | F       | age Size:       | 100       | Search      |
| Call Buckets      |   | Check: | All None  |                |            | (empty)     | V Add         | to Bucket      | 0       |                 |           |             |
| Manage Buckets    |   |        |           | Start Time 🔻   | Agents     | Grades VDNS | Call Duration | Call Direction | Station | ns ANI          | Dialed    | Skills      |
| Display Options   |   |        |           |                |            |             |               |                |         |                 |           |             |
| Reports           |   |        |           |                |            |             |               |                |         |                 |           |             |
| Admin             |   |        |           |                |            |             |               |                |         |                 |           |             |
| System            |   |        |           |                |            |             |               |                |         |                 |           |             |
| Survey            |   |        |           |                |            |             |               |                |         |                 |           |             |
| Help              |   |        |           |                |            |             |               |                |         |                 |           |             |
| My Login          |   |        |           |                |            |             |               |                |         |                 |           |             |

The screen is updated as shown below. Verify that there is an entry reflecting the last call, with proper values in the relevant fields. Click on the associated **Listen to call** icon, and verify that the recording can be played back.

| 🔏 CX                     |          | Se Se          | arch 🎍 Reports 🍦      | Admi  | n 🤒 Syste      | m 🦻 Su   | rvey 🎴 Help       | D 😐 M | ly Login         |            |          |
|--------------------------|----------|----------------|-----------------------|-------|----------------|----------|-------------------|-------|------------------|------------|----------|
| Recording and Quality Ma |          |                |                       | 0     |                |          |                   |       | Searc            | h -> Quic  | k Search |
| Search 📀                 | 5<br>12  | Inter-         | -                     |       |                |          |                   | C     | aller/Called ID: |            |          |
| Quick                    | From:    | 2/28/2017      | *                     |       | Stations:      |          |                   | Ē     |                  |            |          |
| Advanced                 | To:      | 2/28/2017      | *                     |       | Agents:        |          | 2                 | Pa    | age Size:        | 100 🗸      | Search   |
| Call Buckets             | Check: A | ll <u>None</u> |                       |       | (empty)        | V A      | d to Bucket       | 0     |                  |            | -        |
| Manage Buckets           |          |                | Start Time 🔻          | 1     |                |          | on Call Direction |       |                  | Dialed     | Skills   |
| Display Options          | .≞ [(∢   |                | 2/28/2017 10:09:54 AM | 65881 | <u>0</u> 60001 | 00:01:16 | Inbound           | 65001 | 9089532103       | 3035360001 | 61001    |
| Reports                  |          |                |                       |       |                |          |                   |       |                  |            |          |
| Admin                    |          |                |                       |       |                |          |                   |       |                  |            |          |
| System                   |          |                |                       |       |                |          |                   |       |                  |            |          |
| Survey                   |          |                |                       |       |                |          |                   |       |                  |            |          |
| Help                     |          |                |                       |       |                |          |                   |       |                  |            |          |
| My Login                 |          |                |                       |       |                |          |                   |       |                  |            |          |

## 10. Conclusions

These Application Notes describe the configuration steps required for CXM 5.2 to successfully interoperate with Avaya Aura® Communication Manager 7.0 and Avaya Aura® Application Enablement Services 7.0. All feature and serviceability test cases were completed with observations noted in **Section 2.2**.

## 11. Additional References

This section references the product documentation relevant to these Application Notes.

- **1.** *Administering Avaya Aura*® *Communication Manager*, Release 7.0.1, Issue 2.1, August 2016, available at <u>http://support.avaya.com</u>.
- **2.** Administering and Maintaining Aura® Application Enablement Services, Release 7.0.1, Issue 2, August 2016, available at <u>http://support.avaya.com</u>.
- **3.** *CXM Recording and Quality Monitoring Administration Guide*, Release 5.0, available from Co-nexus Support.

#### ©2017 Avaya Inc. All Rights Reserved.

Avaya and the Avaya Logo are trademarks of Avaya Inc. All trademarks identified by  $\mathbb{B}$  and  $^{TM}$  are registered trademarks or trademarks, respectively, of Avaya Inc. All other trademarks are the property of their respective owners. The information provided in these Application Notes is subject to change without notice. The configurations, technical data, and recommendations provided in these Application Notes are believed to be accurate and dependable, but are presented without express or implied warranty. Users are responsible for their application of any products specified in these Application Notes.

Please e-mail any questions or comments pertaining to these Application Notes along with the full title name and filename, located in the lower right corner, directly to the Avaya DevConnect Program at <u>devconnect@avaya.com</u>.